#### *<u>Öberflip</u>*

# SEO Optimization & Best Practices

# Table of Contents

- 1. [General SEO](#page-3-0)
- 2. [Introduction to SEO & Uberflip](#page-13-0)
- 3. Implementing technical SEO with Uberflip
	- [Hub SEO](#page-16-0)
	- [Stream SEO](#page-28-0)
	- [Canonical Best Practices & Stream SEO Settings](#page-38-0)
	- [Item SEO](#page-50-0)
	- [On-Page Optimization](#page-69-0)
- 4. [Multi-Language Linking](#page-83-0)
- 5. [SEO Analytics](#page-91-0)
- 6. [Submitting your site Map](#)

# Before we go further…

#### What do you know about SEO?

Do you have an SEO strategy in place?

Is organic traffic a main focus for your team?

### What is SEO?

"

<span id="page-3-0"></span>Search Engine Optimization (SEO) is the practice of **increasing the quantity and quality of traffic** to your content through **organic search engine results.**

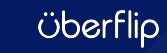

### **SEO RESEARCH—USER INTENT**

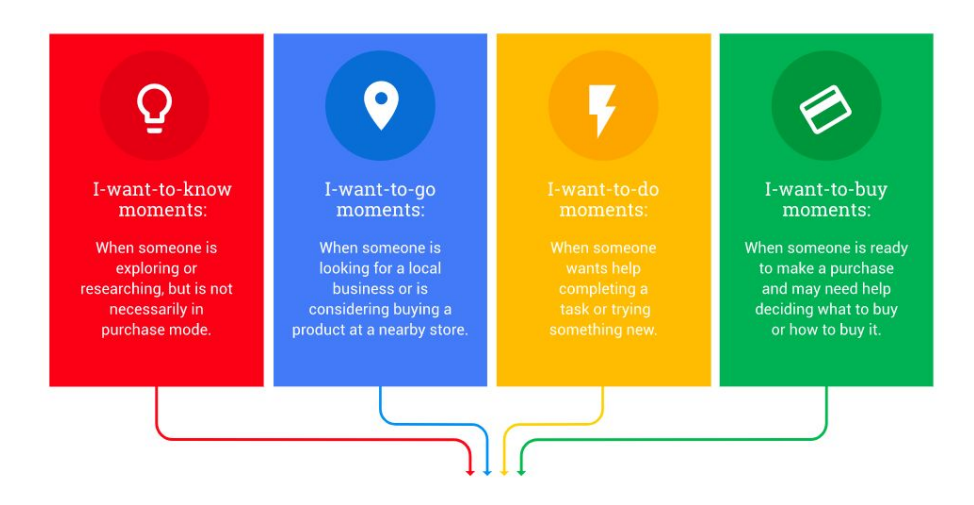

#### Google's own research and guidance sorts and ranks content according to categories of user intents

[4 new moments every marketer should know](https://www.thinkwithgoogle.com/marketing-resources/micro-moments/4-new-moments-every-marketer-should-know/)

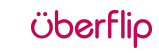

#### **SEO RESEARCH—USER INTENT**

#### **Informational** e.g. "why do cats need furniture?"

**Research** e.g. "types of cat furniture"

**Transactional** e.g. "buy cat furniture online"

> **Navigational** e.g. "Tom's Cat **Furniture Emporium**"

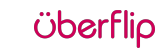

### **UNDERSTANDING USER INTENT**

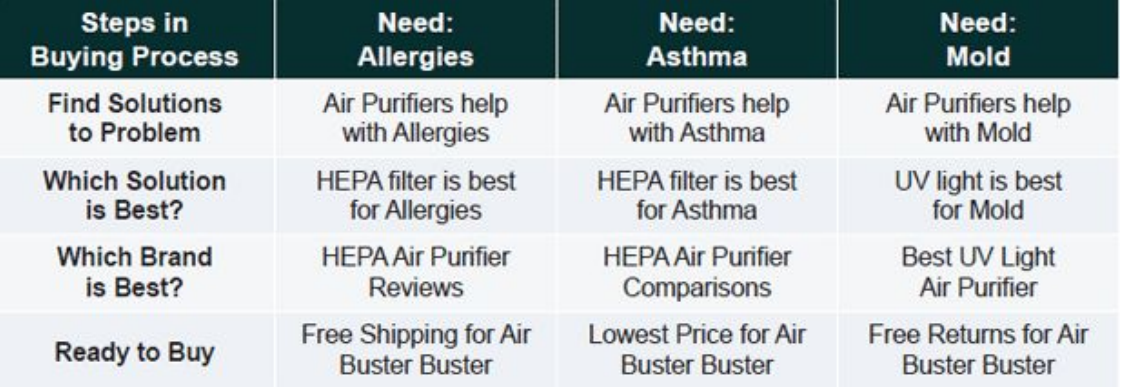

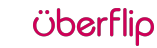

### **SEO Considerations**

#### Google Pros **Cons** ● Organic results ● Takes time to  $\times$  $Q$  ask me a question... get results are owned ● Builds ● Requires time Google Search I'm Feeling Lucky credibility and to build great authority content Google offered in: Français

**Öberflip** 

### **Keyword Competition**

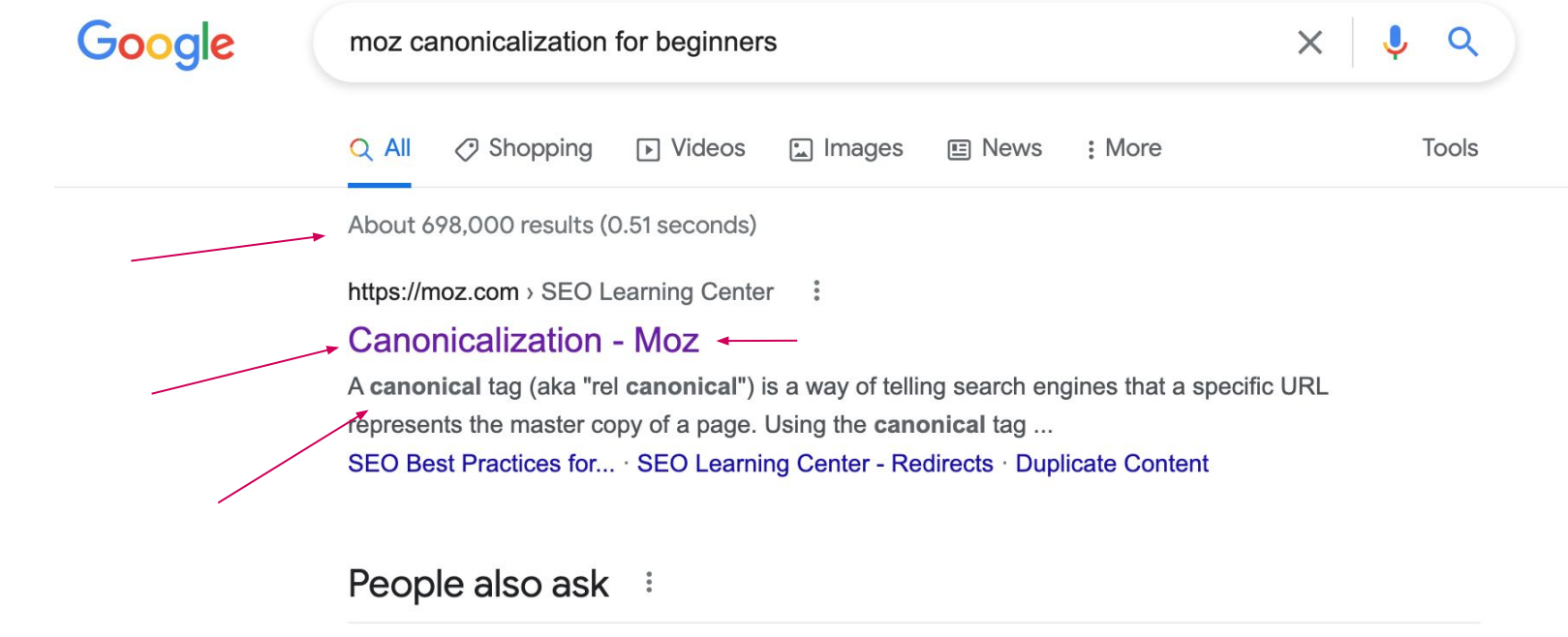

What is canonicalization used for?

 $\checkmark$ 

### **Why SEO Matters**

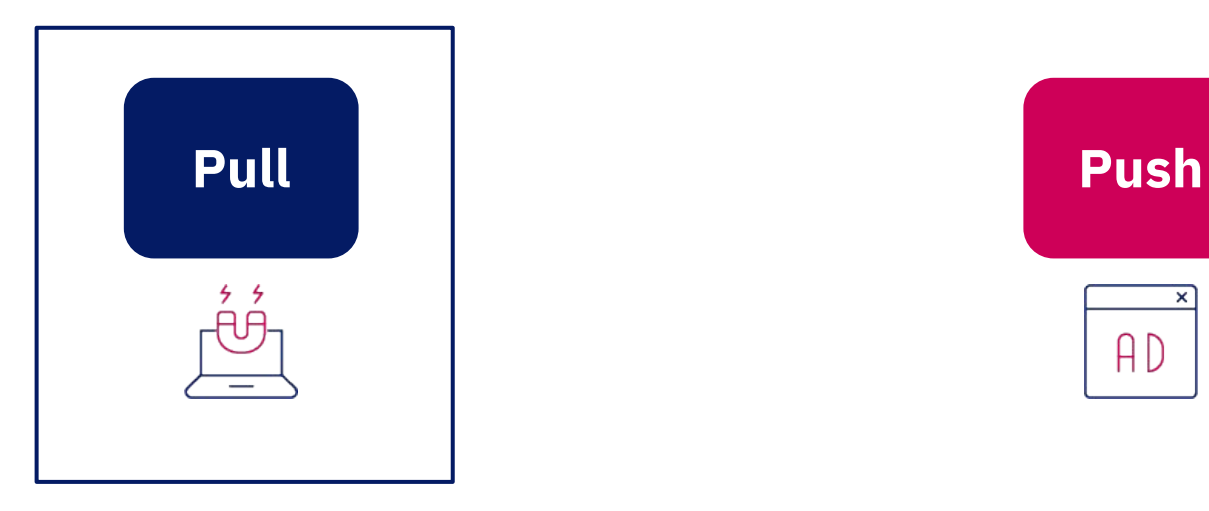

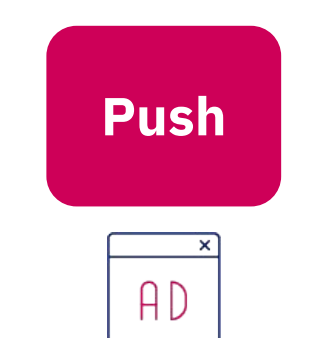

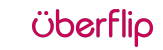

### 81% 81% of B2B purchase cycles **start with a web search.**

*Earnest Agency*

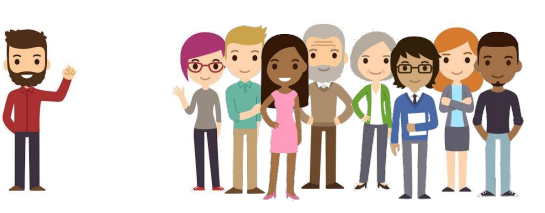

#### The close rate for SEO leads is **8x higher than outbound leads**.

*Search Engine Journal*

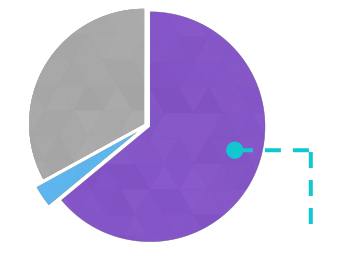

**64% of searchers click on an organic result.** *Moz*

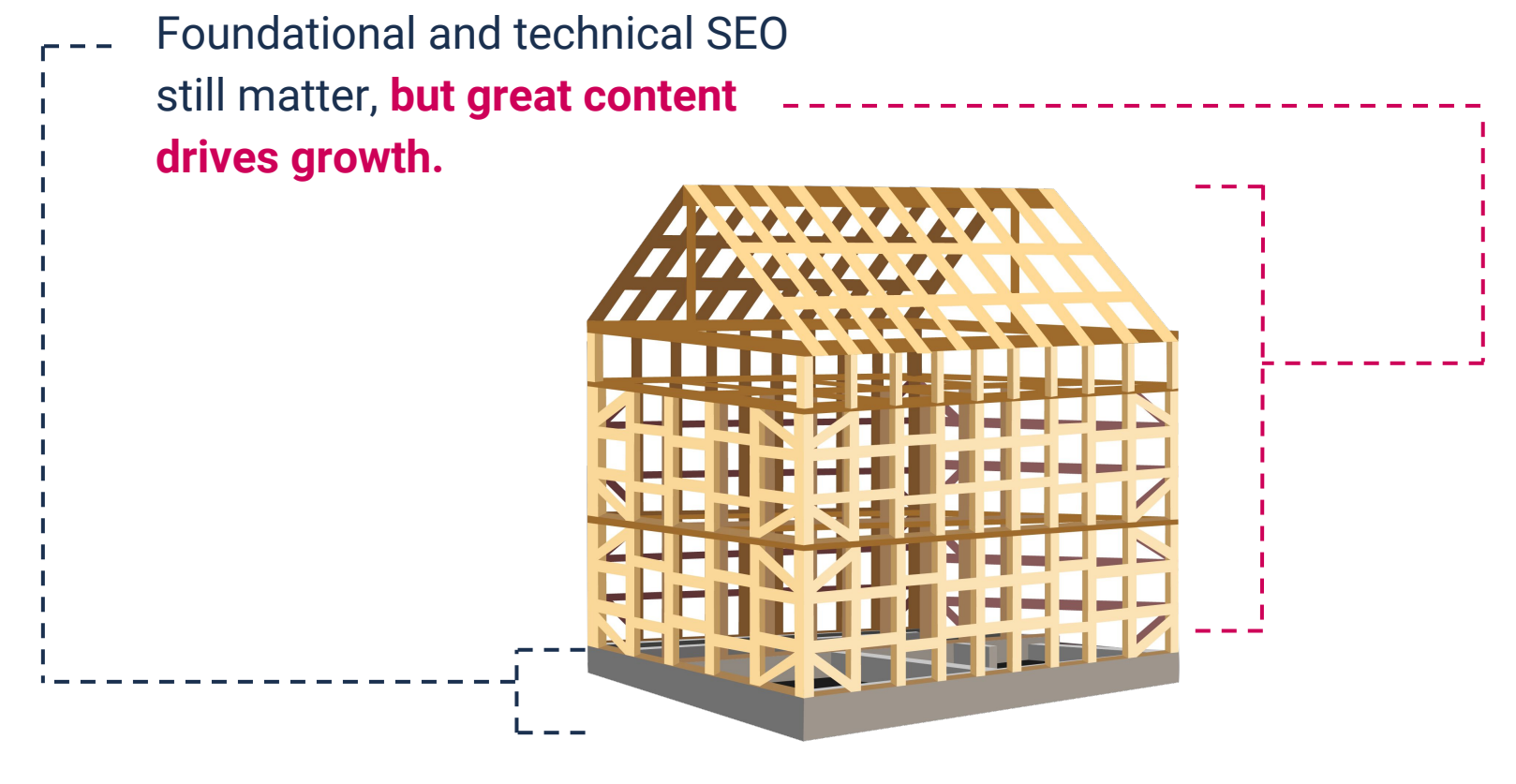

### What is most important for SEO?

#### [\\*Click here](https://drive.google.com/file/d/1ux0E8fbeImtv98pwtPeyuPK2WDIsZyDj/view?usp=sharing) to get your copy of the periodic table

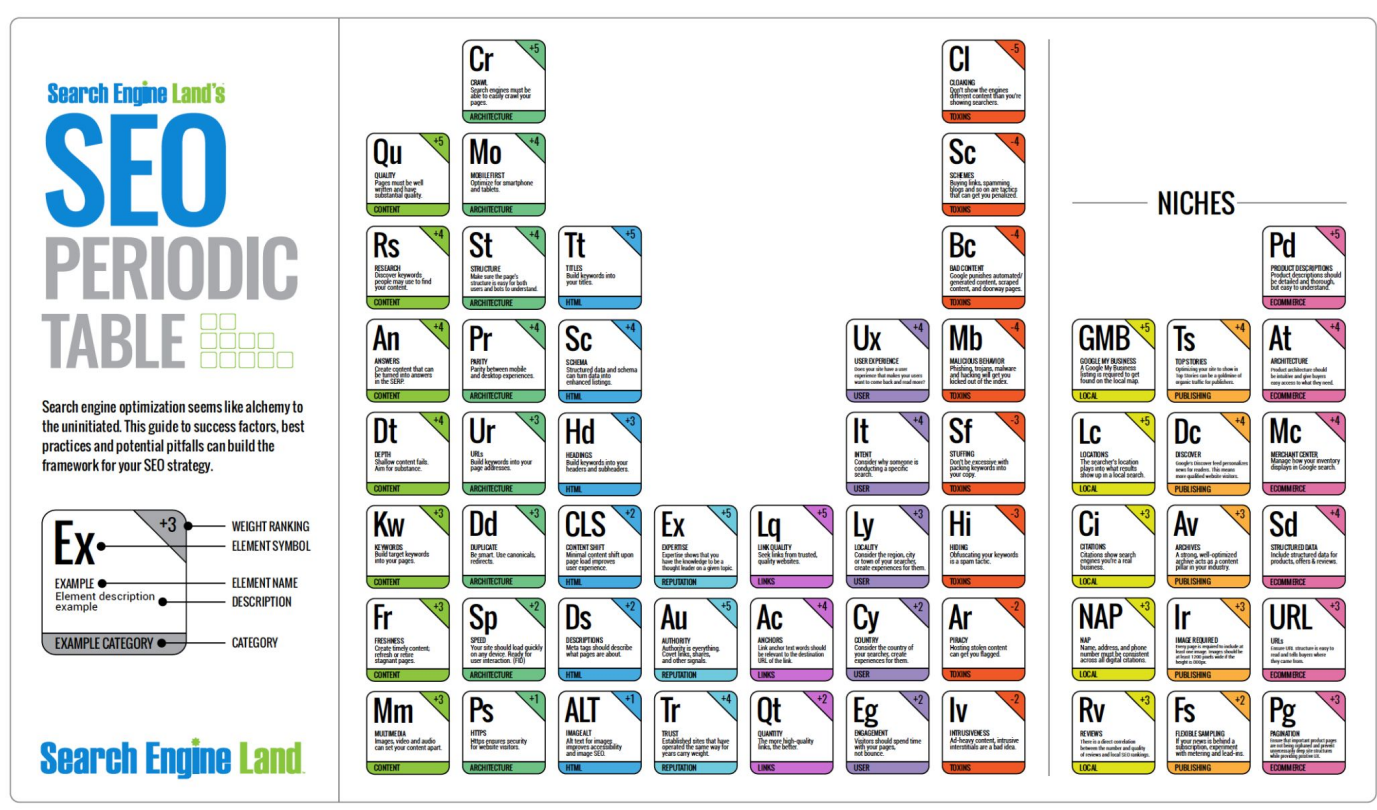

**Öberflip** 

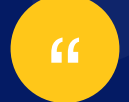

# <span id="page-13-0"></span>How do we make our content stand out?

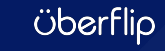

### Uberflip makes it easy to

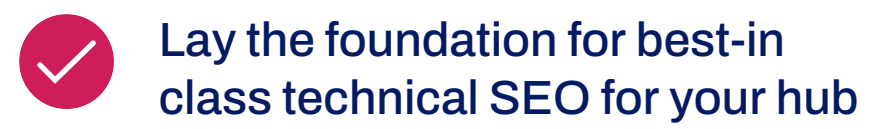

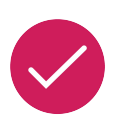

Ensure SEO best practices are followed when content is published

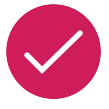

Track organic traffic to your content and its impact

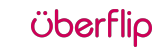

### Areas of Focus for Uberflip SEO

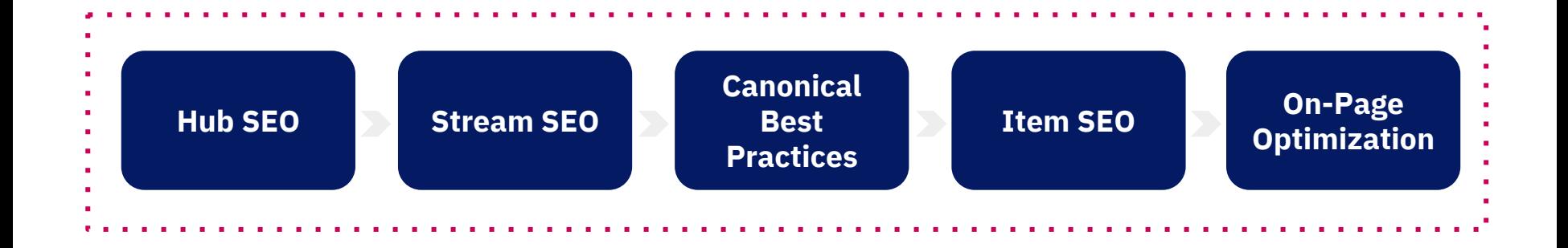

# <span id="page-16-0"></span>Hub SEO

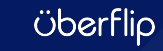

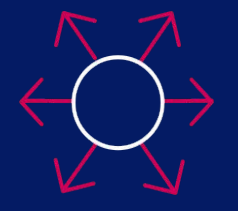

**Hub Level SEO Settings**

- H1 Header
- SEO Title & Description

*<u>Oberflip</u>* 

- No Robots
- Hub Locale

### Hub H1 Header

This is what readers see as the title on your page. If you look at the code on your page you'll find it wrapped in the <h1></h1> tag (found in custom labels).

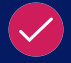

Don't use the same wording as your SEO title but keep it consistent

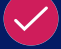

Use your keyword phrase once in your H1 tag

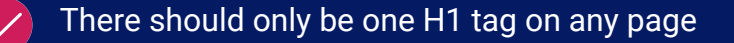

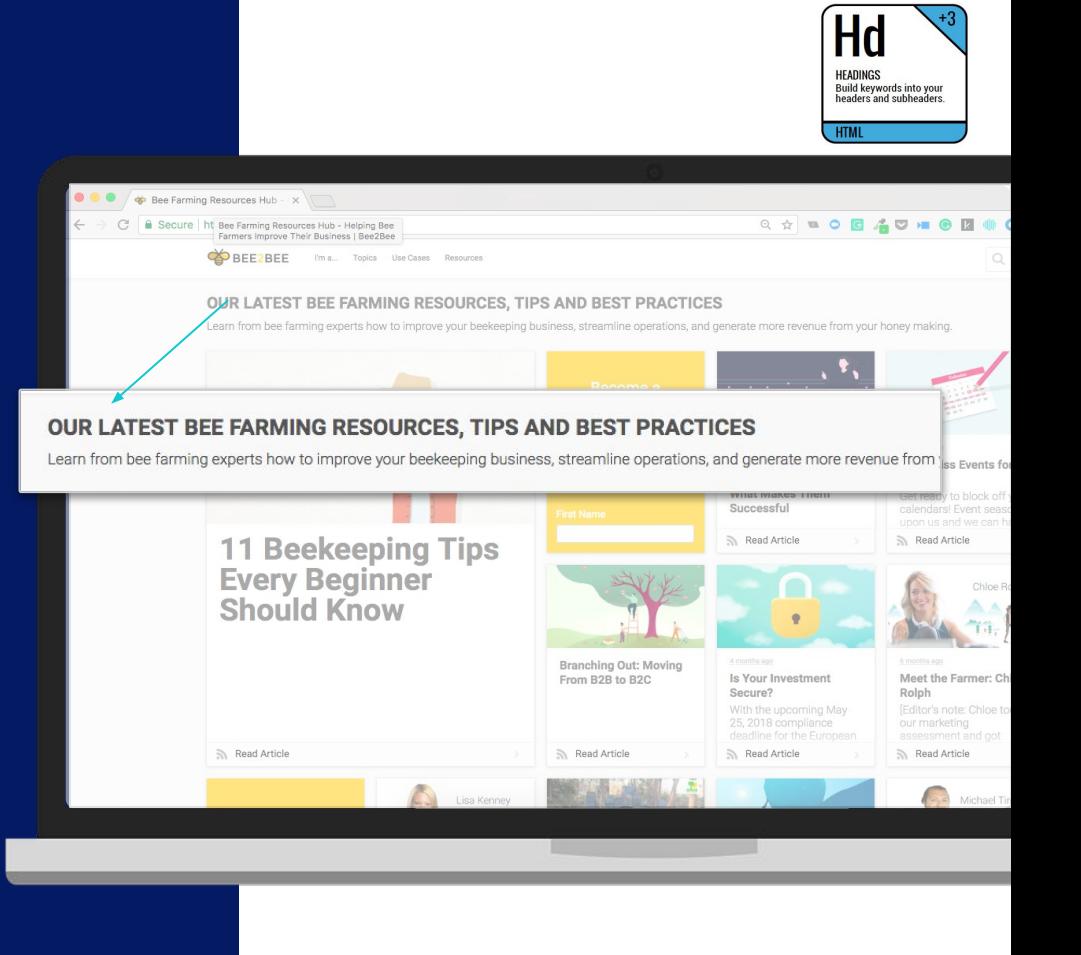

Ober

HOW TO EDIT

### Hub H1 Header

- 1. Click Appearance
- 2. Click Custom Labels
- 3. Scroll to first item in the list labeled "Latest Content"

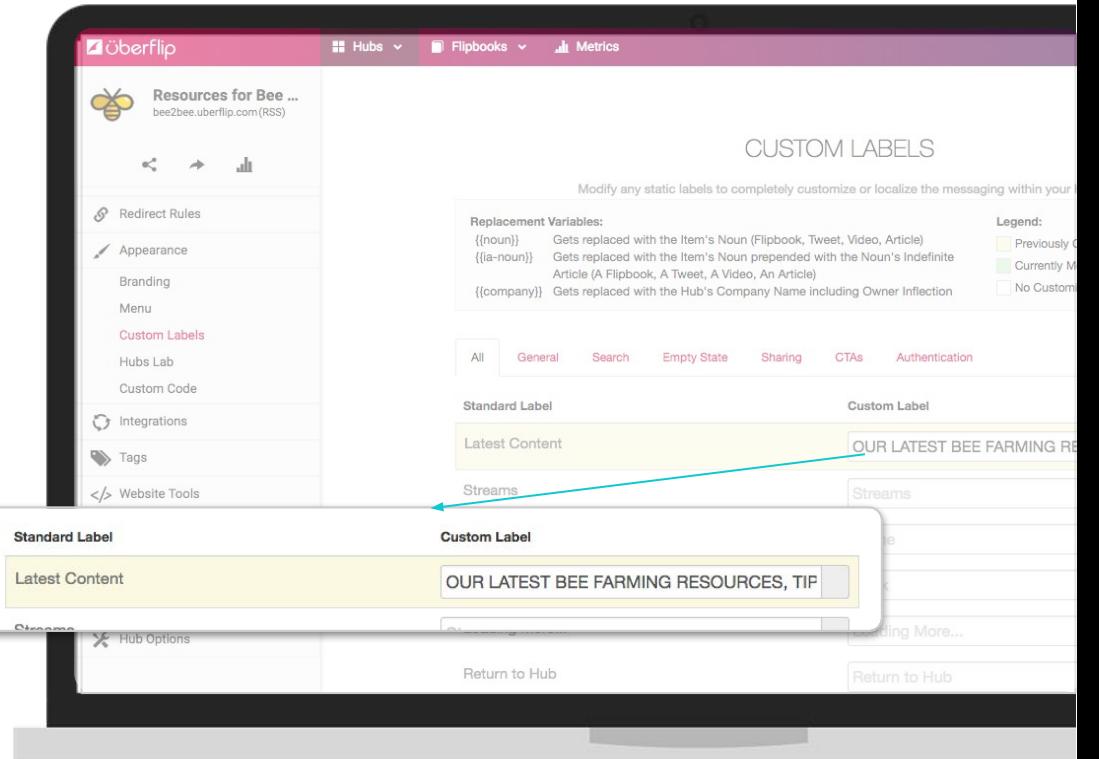

## Hub SEO Title

This important setting defines the Title Tag for a page. It's what shows up on search engine results and in the browser tab when someone is on a page within your Hub.

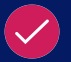

- Avoid duplicate title tags across your Hub
- 55 characters or less

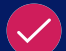

Suggested format: Primary Keyword - Secondary Keyword | Brand Name

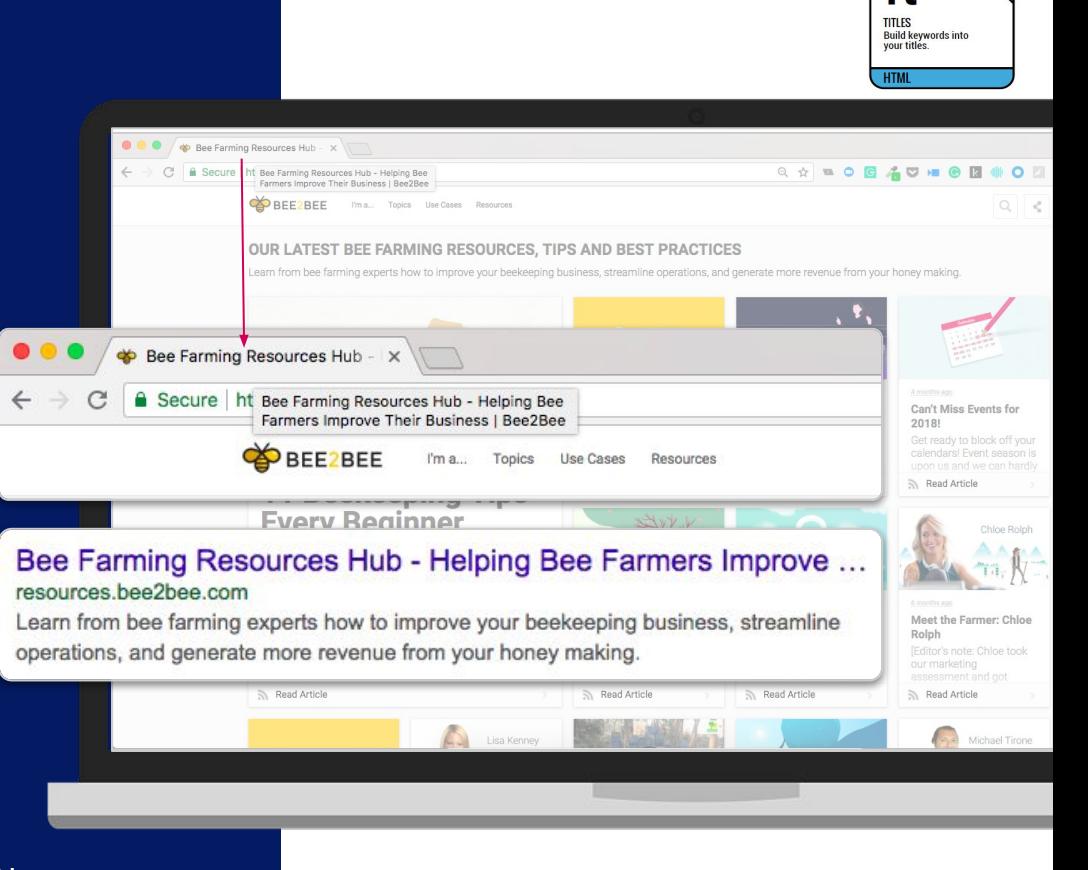

( )her

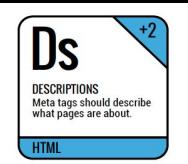

## Hub SEO Description

This other important setting defines the Meta Description for a page. It's what shows up on search engine results, tells Googlers what they'll find on your page, and compels them to click!

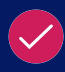

- Avoid duplicate meta descriptions across your Hub
- 150 to 160 characters in length
- Compelling meta descriptions get clicks

#### Do not use quotes or any non-alpha characters

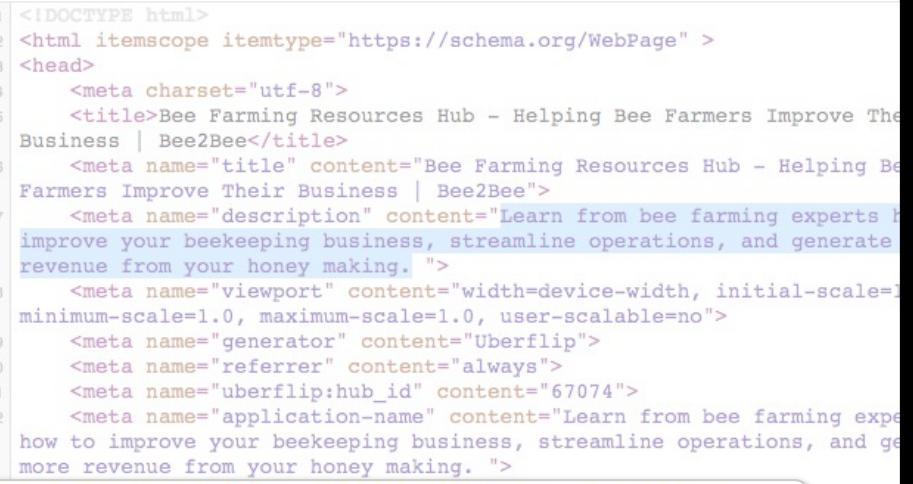

#### Bee Farming Resources Hub - Helping Bee Farmers Improve ... resources bee2bee.com

Bee Far

Learn from bee farming experts how to improve your beekeeping business, streamline operations, and generate more revenue from your honey making.

( )her

HOW TO EDIT

### Hub SEO Title & **Description**

- 1. Click Appearance
- 2. Click Branding
- 3. Scroll to field labeled "SEO Title"
- 4. Scroll to field labeled "SEO Description"

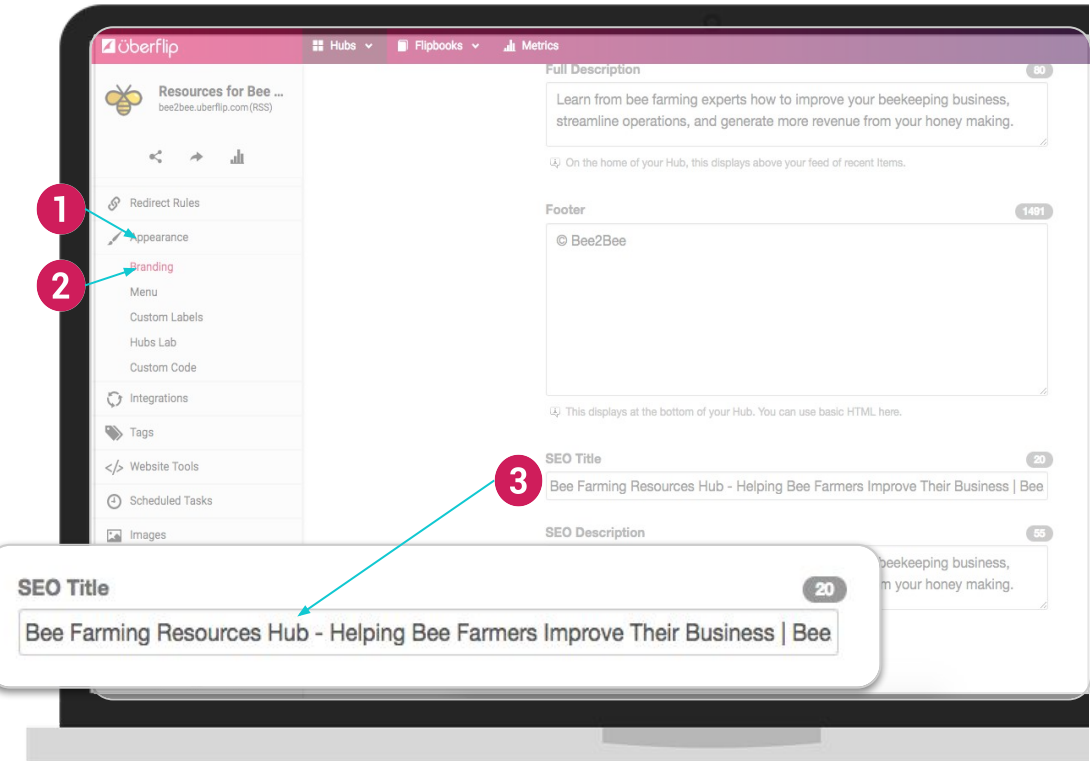

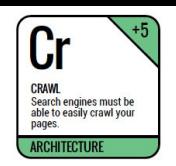

# No Robots Meta Tag

The No Robots Meta Tag lets you prevent search engines from crawling and indexing your entire Hub of content.

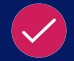

Useful when you don't want any content crawled on your Hub

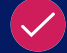

Suitable for sandbox Hubs, internal resource centers or during pre-launch

Remember to disable this once you launch your resource center, otherwise Google won't know to crawl your content!

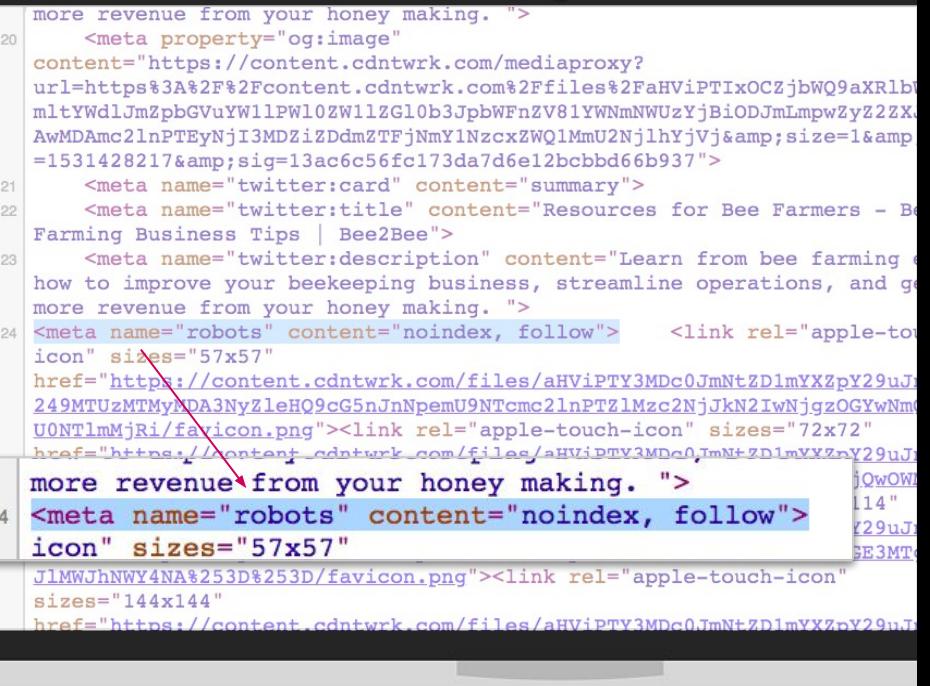

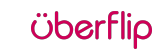

#### NO ROBOTS META TAG

#### HOW TO EDIT

No Robots Meta Tag

- 1. Click Hub Options
- 2. Click Advanced
- 3. Scroll to No Robots Meta Tag

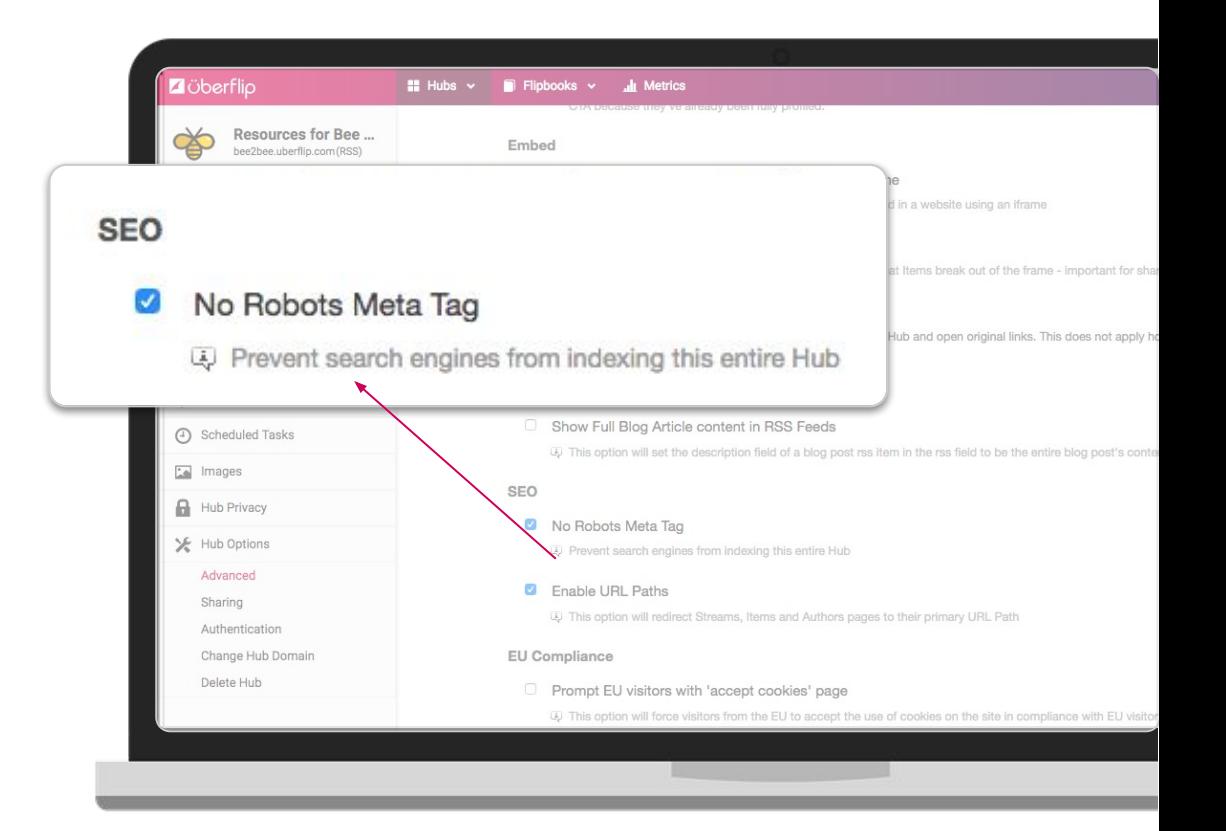

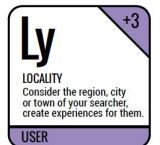

### Hub Locale

#### Set a specific language for your Hub that tells Google which language your content is intended for.

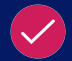

If hub is targeting a specific locale, be sure to specify this as it will add lang tags to each page

If you are targeting multiple countries/languages, best practice is to have a separate hub for each locale

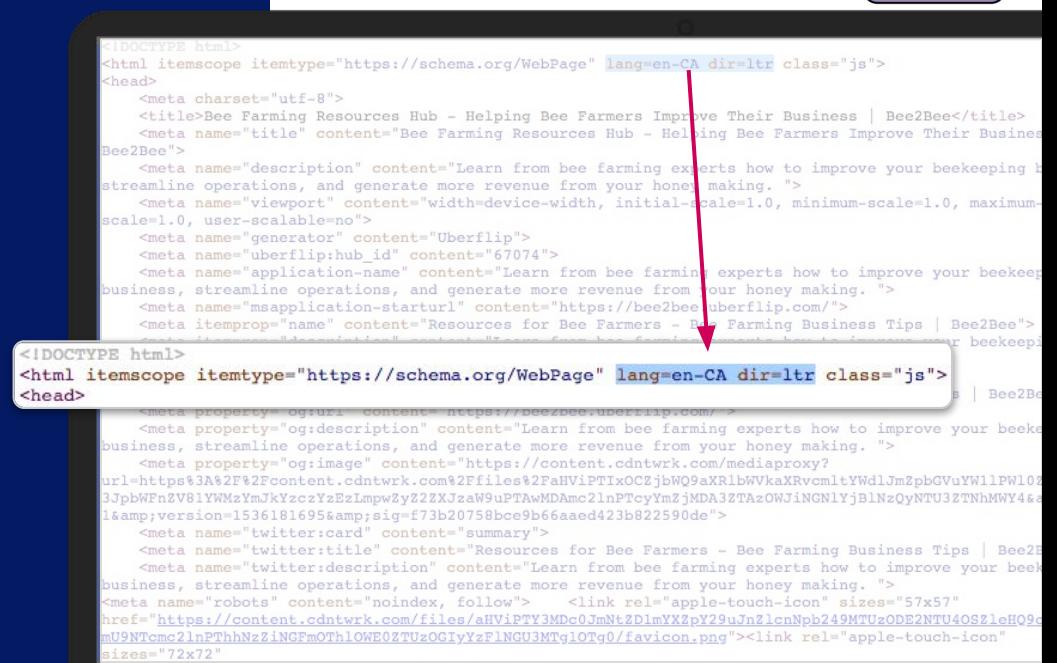

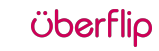

### Hub Locale

**● What it does:** Determines the value of the *lang* and *dir* attributes in a Hub's HTML, which declare its language, region, and reading direction.

#### **● Why it matters:**

- **○** Allows search engines to associate your content with a particular language, and serves content where language is spoken
- Helps accessibility scores, and helps browsers serve correct characters

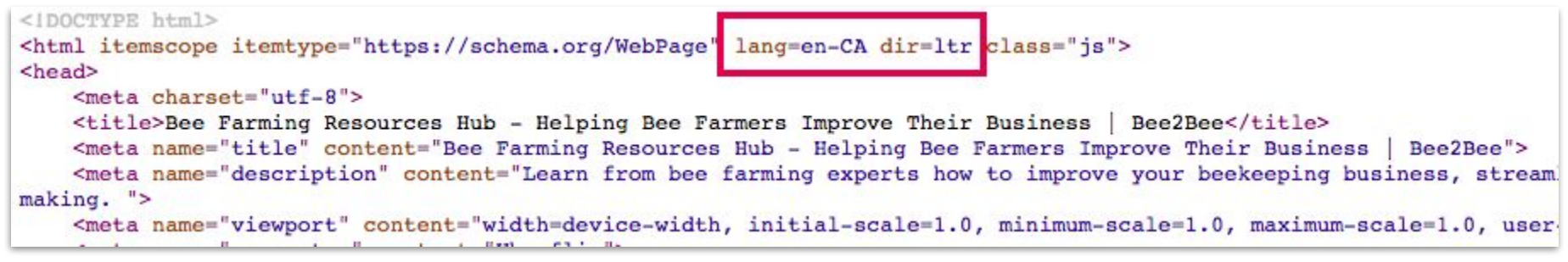

*NOTE: For configuring multiple language hubs please connect with your CSM regarding setting up HREFs and multi-language linking.*

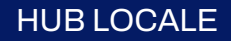

#### HOW TO EDIT

### Hub Locale

- 1. Click Hub Options
- 2. Click Advanced
- 3. Scroll to Internationalization
- 4. Choose a country from the drop-down menu

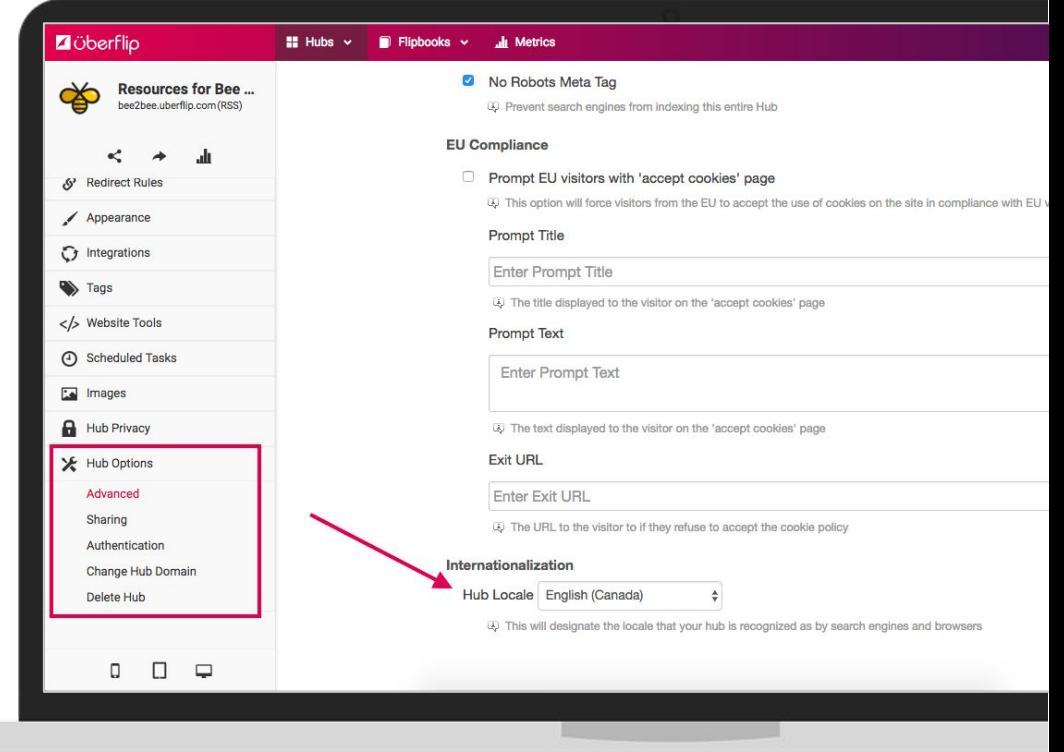

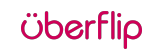

# <span id="page-28-0"></span>Stream SEO

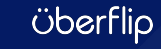

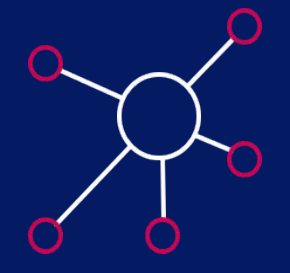

**Stream Level SEO Settings**

- H1 Header
- SEO Title & Description
- URL Path
- No Robots
- Canonical Meta Tags

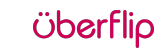

### Stream H1 Header

This is what readers see as the title on your page. If you look at the code on your page you'll find it wrapped in the <h1></h1> tag.

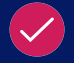

Don't use the same wording as your Title Tag but keep it consistent

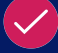

Use your keyword phrase once in your H1 tag

There should only be one H1 tag on any page

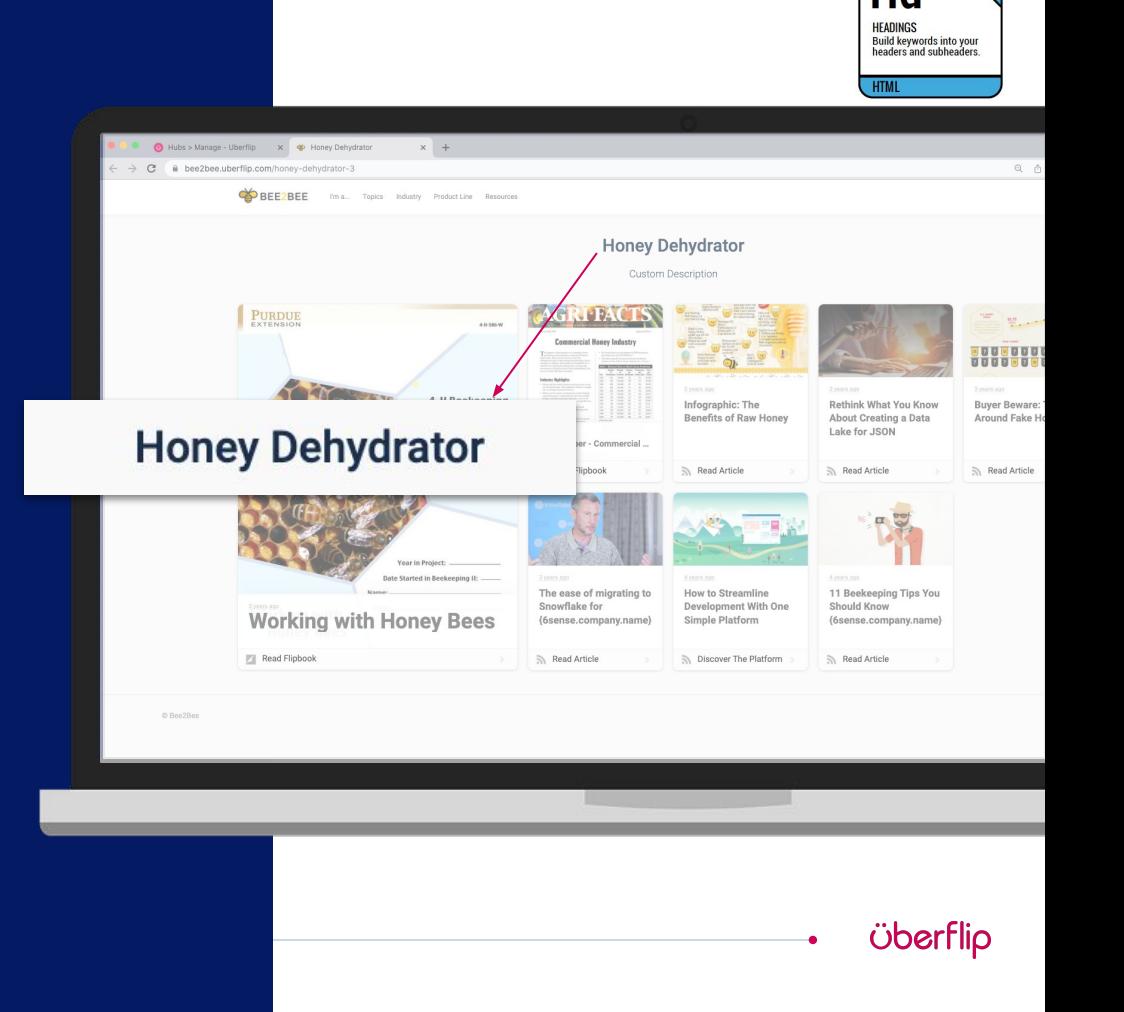

STREAM H1 HEADER

HOW TO EDIT

### Stream H1 Header

- 1. Click Content
- 2. Click on a Stream
- 3. Title field is at the top of the page, second from the top (top title field is the streams internal name)

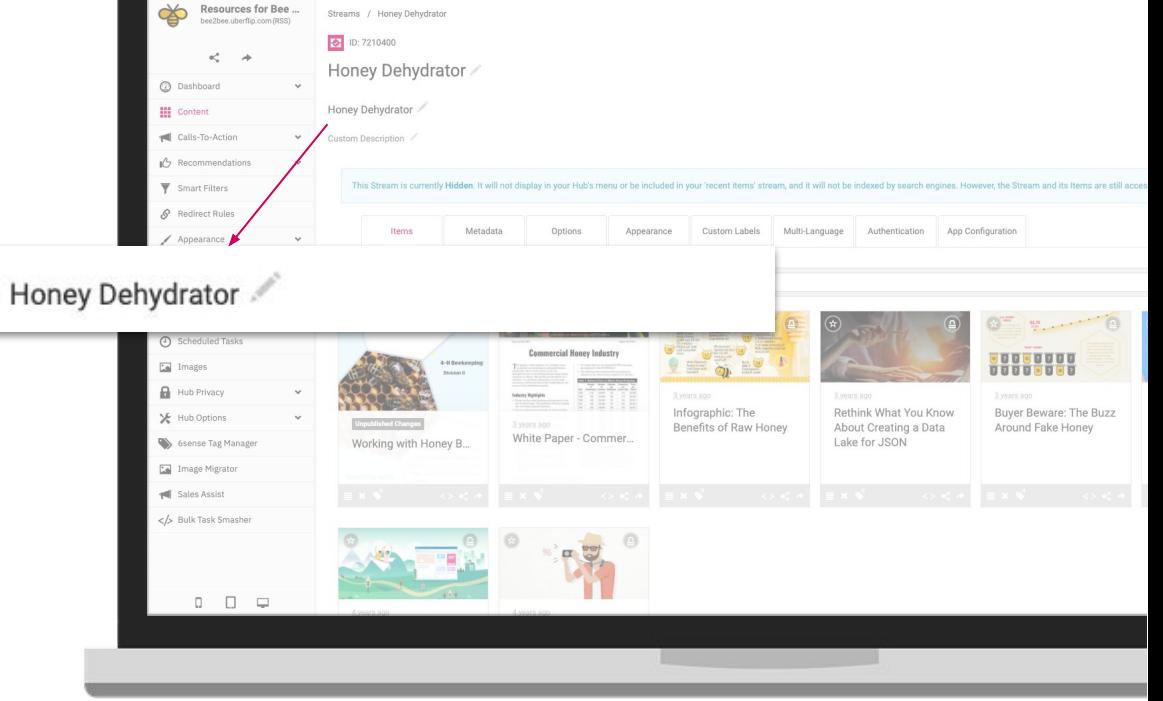

Hubs v Flipbooks v Z Analytics In Metrics (Legacy) % Marketplace v

### Stream SEO Title

This important setting defines the Title Tag for a page. It's what shows up on search engine results and in the browser tab when someone is a page within your Hub.

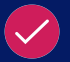

Avoid duplicate title tags across your Hub

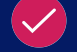

55 characters or less

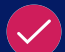

Suggested format: Primary Keyword - Secondary Keyword | Brand Name

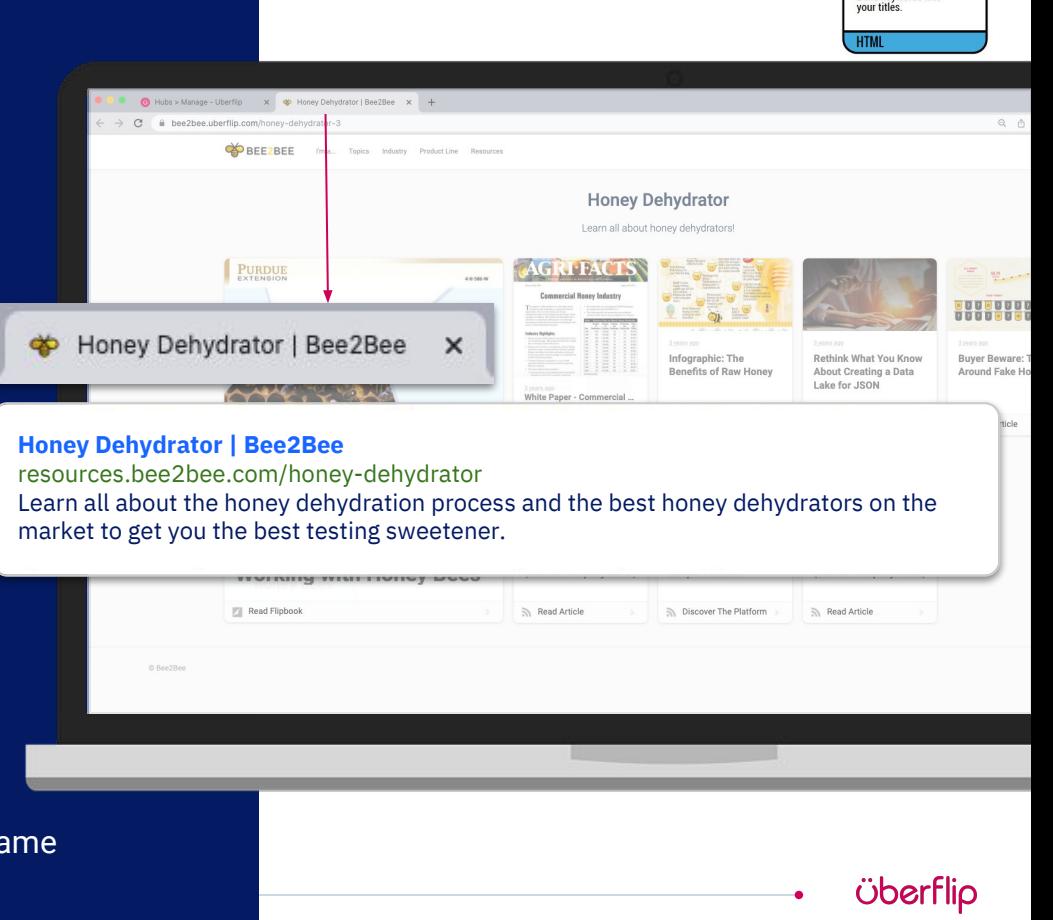

**TITLES Build keywords into** 

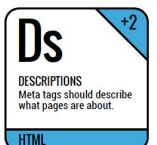

( )her

#### BEST PRACTICES

# Stream SEO **Description**

This other important setting defines the Meta Description for a page. It's what shows up on search engine results, tells Googlers what they'll find on your page, and compels them to click!

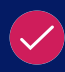

- Avoid duplicate meta descriptions across your Hub
- 150 to 160 characters in length

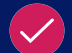

Compelling meta descriptions get clicks

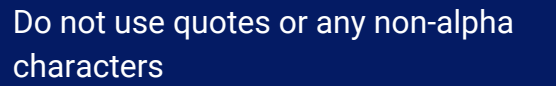

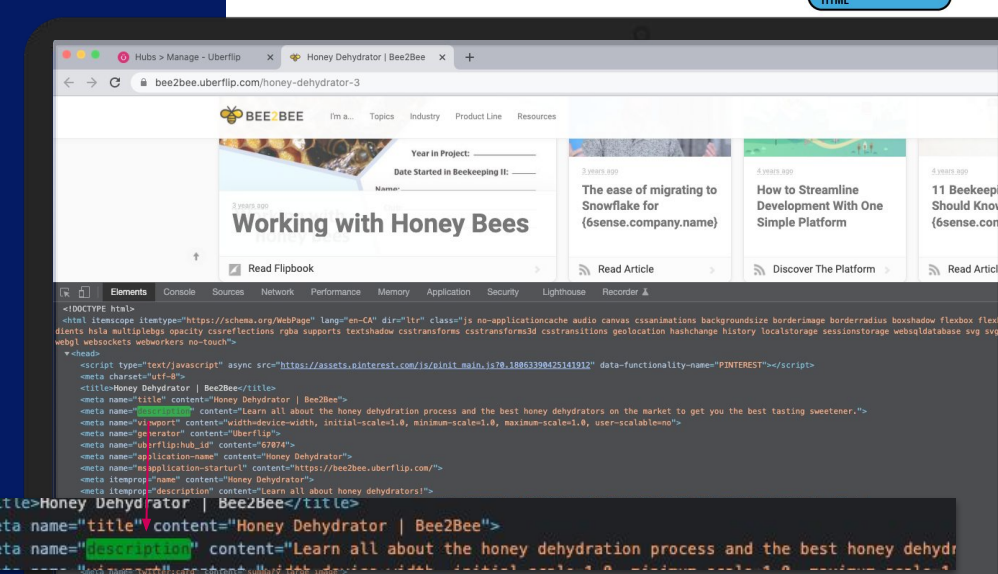

#### **Honey Dehydrator | Bee2Bee**

 $<$ tit <me

resources.bee2bee.com/honey-dehydrator

Learn all about the honey dehydration process and the best honey dehydrators on the market to get you the best testing sweetener.

HOW TO EDIT

### Stream SEO Title & Description

- 1. Click Content
- 2. Click on a Stream
- 3. Click on SEO Tab
- 4. Edit SEO Title and SEO **Description**

Honey

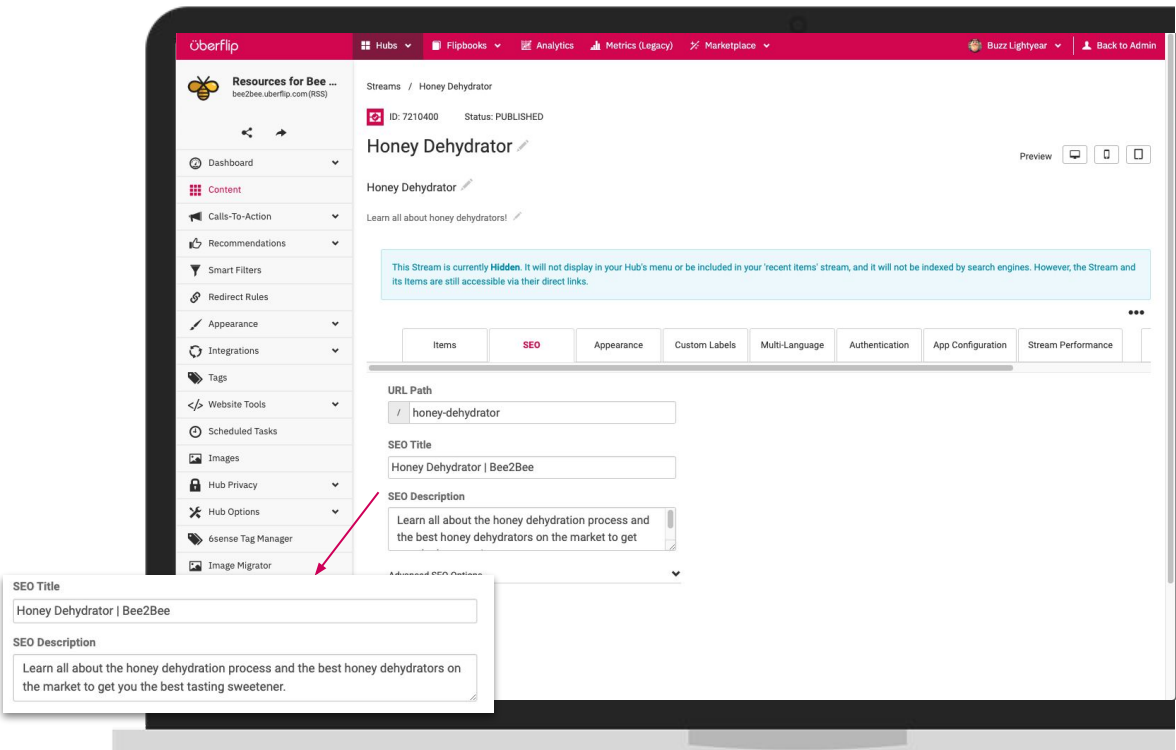

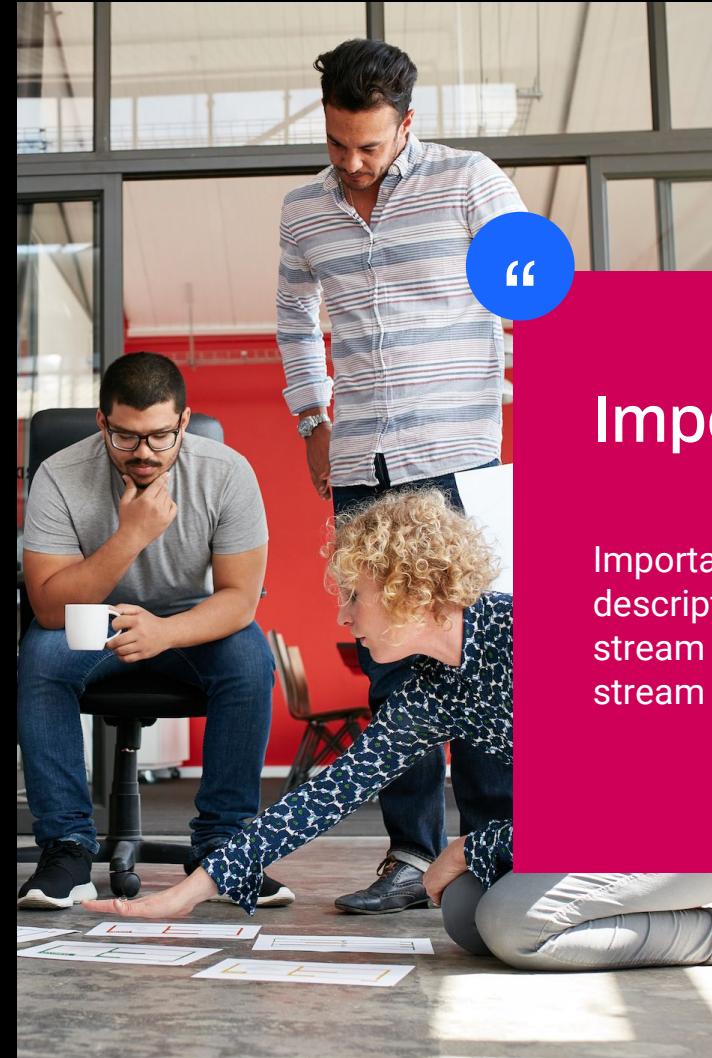

#### Important Information:

Important to note that search engines will only be crawling one description. If you choose to use an SEO description it will override the stream description. If you choose not to use the SEO description, your stream description will (most likely) be your meta(SEO) description.

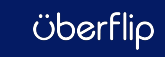
## Stream URL

Customize the URL Path of your Item. This represents the part of the URL that comes after yourdomain.com/streamname/ . The stream URL Path is auto-generated from the stream name.

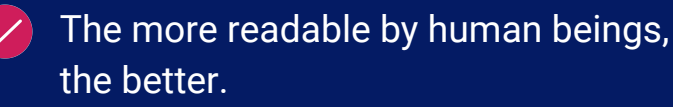

Keep it simple, relevant, compelling, and accurate

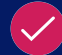

100 chars max. for the whole URL

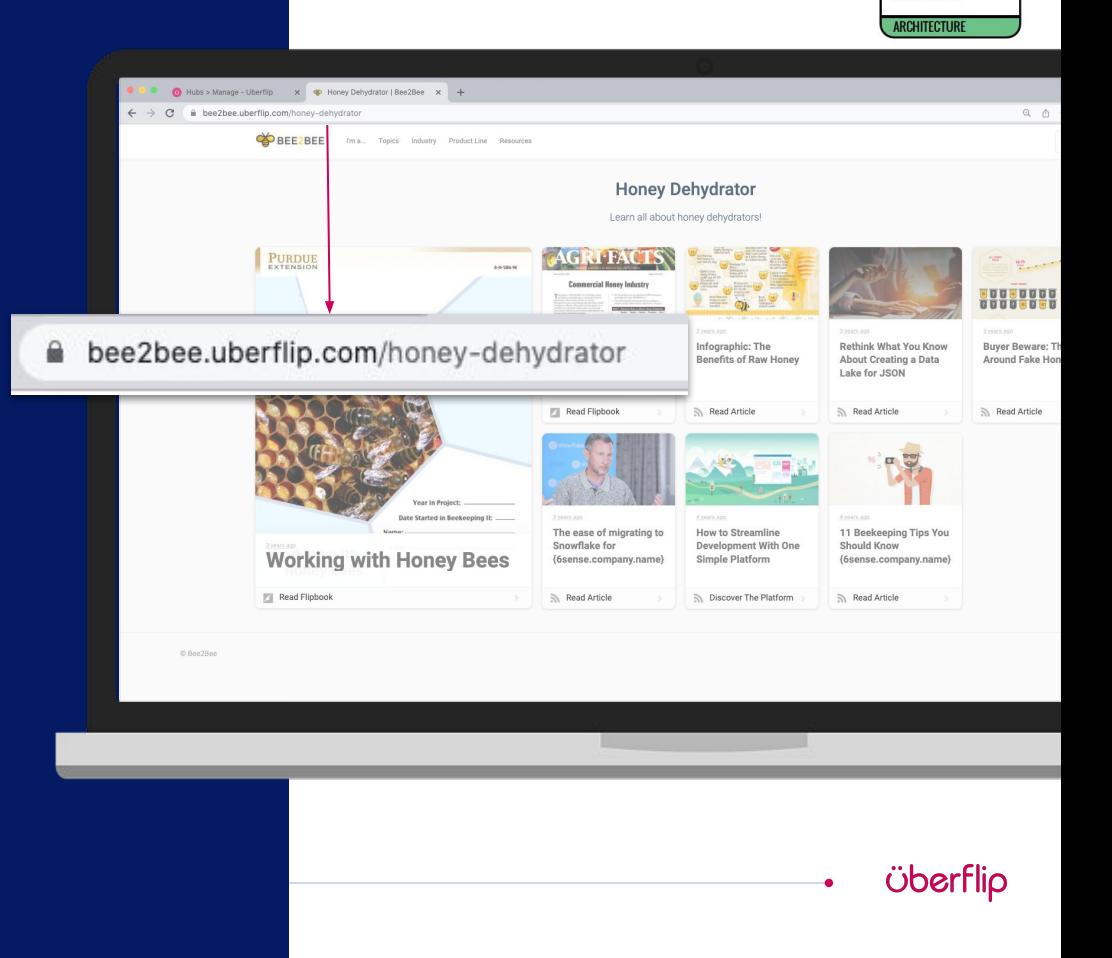

**Build keywords into your** page addresses.

#### STREAM URL

#### HOW TO EDIT

### Stream URL

- 1. Click Content
- 2. Click on a Stream
- 3. Click on SEO Tab
- 4. Edit URL Path

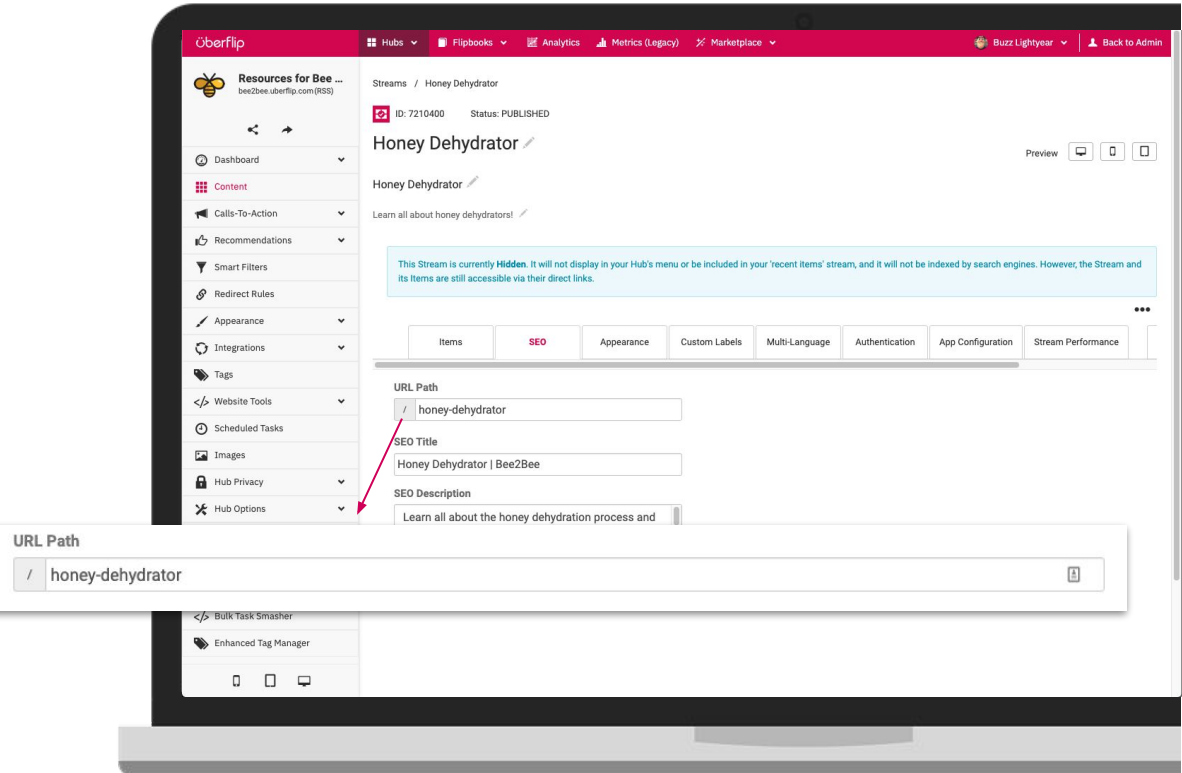

# Canonical Best Practices & Stream SEO Settings

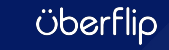

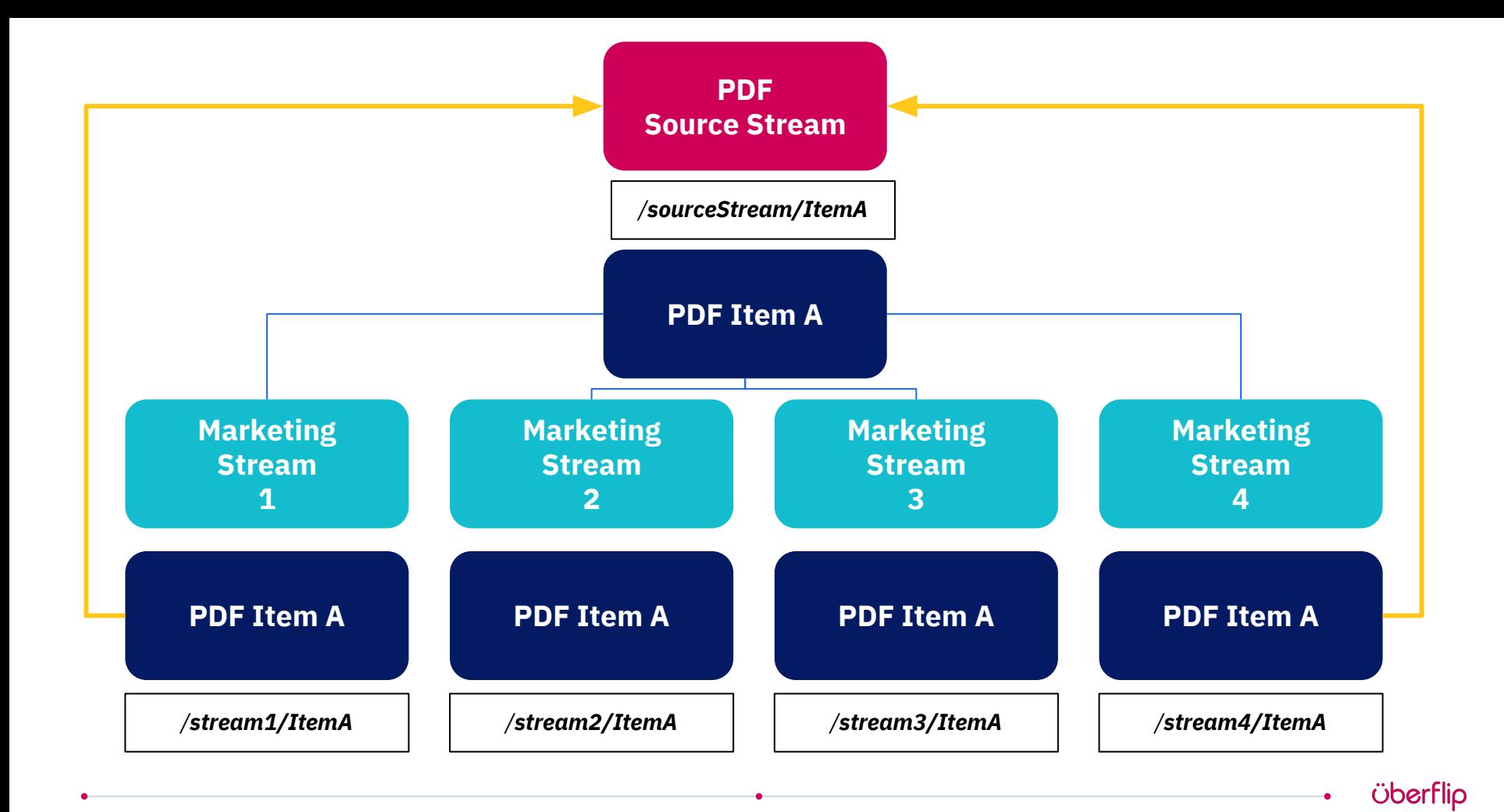

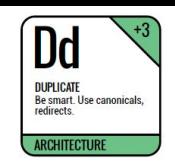

Jber

#### BEST PRACTICES

# Enable Canonical Meta Tag

Tells search engines that multiple pages should be considered as one.

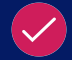

Imported items (via RSS) from a third party blog that is indexed on Google, should have the canonical meta tag turned on at the Source Stream.

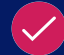

Marketing streams that are indexed should always have the canonical meta tag setting enabled

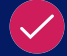

Unless a canonical URL is entered at the item level - when this setting is enabled, the Canonical URL will automatically be set to the URL of the item in its Source Stream

!Y1NzYxNSZleHQ9cG5nJnNpemU9MTk1JnNpZz0zMWMwOTYzNzEzMGExNWRhMzVjZTNlZjNmN 53D%253D/favicon.png"><meta\_name="msapplication-TileImage" content="https://content.cdntwrk.com/files/aHViPTY3MDc0JmNtZD1mYXZpY29uJnZlcnl Y1NzYxNSZleHQ9cG5nJnNpemU9MTQ0JnNpZz0zMTc5ZjlkYjEyMGY2Nzk0MzE4ZDkzMjIzNzY Q%253D%253D/favicon.png"><meta name="msapplication-TileColor" content="#ffc80 if IE]><link rel="shortcut icon" href="https://content.cdntwrk.com/files/aHViPTY3MDc0JmNtZD1mYXZpY29uJnZlcnNpb: MTY1NzYxNSZleHQ9aWNvJnNpZz00MGQ5OTE2NzEyZGYzNGU5ZDE2YmM3ZjgxNTlmZjU5OA%253D%2 icon.ico"><![endif]--><link rel="canonical" href="https://bee2bee.com/blog/10naking-tips-for-beekeeping-beginners"/><link href="https://fonts.googleapis.co family=Roboto%3A400%2C300%2C300italic%2C400italic%2C500%2C500italic%2C700ital 0" media="screen" rel="st/lesheet" type="text/css"><link rel="stylesheet" type="text/css" href="https://content.cdntwrk.com/css/hubs/hubs.css?v=6237a429 /><style> body { font-family: 'Roboto', sans-serif; }

MTYINZYxNSZIeHQ9aWNvJnNpZz00MGQ5OTEZNzEyZGYzNGU5ZDEZYmM3ZjgxNTImZjU5OA%253D%253D/fav icon.ico"><![endif]--><link rel="canonical" href="https://bee2bee.com/blog/10-honeymaking-tips-for-beekeeping-beginners"/><link href="https://fonts.googleapis.com/css? family=Roboto%3A400%2C300%2C300italic%2C400italic%2C500%2C500italic%2C700italic%2C70

> .empty-hub-wrapper .empty-hub .display-block h2 { color: a, .page-width a, .bread-crumbs a, .tile.single > a.view, .tile .description em { color: #000000; } .large-header { background-color: #000000;} div.description, div.description .icon,

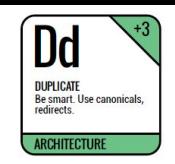

# Force Self-Canonical URL

This option is intended as an override if an explicit canonical URL is present. If you prefer for the original blog page to remain the "master", leave this option turned off.

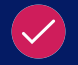

If enabled, 301 redirects should be created on the original blog that point to the corresponding Items in your Hub, so that SEO authority can be passed over.

!TY1NzYxNSZleHO9cG5nJnNpemU9MTk1JnNpZz0zMWMwOTYzNzEzMGExNWRhMzVjZTNlZjNmN 53D%253D/favicon.png"><meta\_name="msapplication-TileImage" content="https://content.cdntwrk.com/files/aHViPTY3MDc0JmNtZD1mYXZpY29uJnZlcnl Y1NzYxNSZleHQ9cG5nJnNpemU9MTQ0JnNpZz0zMTc5ZjlkYjEyMGY2Nzk0MzE4ZDkzMjIzNzY Q%253D%253D/favicon.png"><meta name="msapplication-TileColor" content="#ffc80 if IE]><link rel="shortcut icon" href="https://content.cdntwrk.com/files/aHViPTY3MDc0JmNtZD1mYXZpY29uJnZlcnNpb: MTY1NzYxNSZleHQ9aWNvJnNpZz00MGQ5OTE2NzEyZGYzNGU5ZDE2YmM3ZjgxNTlmZjU5OA%253D%2 icon.ico"><![endif]--><link rel="canonical" href="https://bee2bee.com/blog/10naking-tips-for-beekeeping-beginners"/><link href="https://fonts.googleapis.co family=Roboto%3A400%2C300%2C300italic%2C400italic%2C500%2C500italic%2C700ital media="screen" rel="stylesheet" type="text/css"><link rel="stylesheet" type="text/css" href="https://content.cdntwrk.com/css/hubs/hubs.css?v=6237a42! /><style> body { font-family: 'Roboto', sans-serif; }

MTYINZYxNSZIeHQ9aWNvJnNpZz00MGQ5OTEZNzEyZGYzNGU5ZDEZYmM3ZjgxNTImZjU5OA%253D%253D/fav icon.ico"><![endif]--><link rel="canonical" href="https://bee2bee.com/blog/10-honeymaking-tips-for-beekeeping-beginners"/><link href="https://fonts.googleapis.com/css? family=Roboto%3A400%2C300%2C300italic%2C400italic%2C500%2C500italic%2C700italic%2C70

```
.empty-hub-wrapper .empty-hub .display-block h2 { color:
a, .page-width a,
.bread-crumbs a,
.tile.single > a.view,
.tile .description em { color: #000000; }
.large-header { background-color: #000000;}
                div.description,
div.description .icon,
```
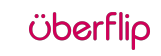

### Indexing External Blogs in Uberflip

**Original Blog (source)** domain.com/**blog**

#### **Setup:**

• Setup 301 Redirects for all blog articles to point to Blog Stream URLs

#### **Effect:**

301 Redirects will pass SEO authority to the Blog Stream Items **Blog Stream (via RSS)** hub.domain.com/**blog**

#### **Setup:**

- Import content from RSS
- No Robots is OFF
- Canonical Meta Tag is ON
- **Force Self Canonical is ON**
- Start publishing in Uberflip

#### **Effect:**

- SEO Setting: Crawlable (canonical)
- Blog Stream URLs will be indexed
- Search engines will point to items in Blog Stream

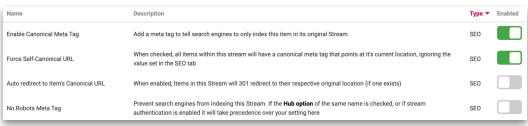

#### **UF Marketing Stream** hub.domain.com/**topicA**

#### **Setup:**

- Add items from Blog Stream
- Canonical URL is auto set to Blog Stream URL
- No Robots is OFF
- Canonical Meta Tag is ON

#### **Effect:**

- SEO Setting: Crawlable (canonical)
- Canonical Meta Tag passes SEO authority to the Canonical URL (ie. Blog Stream)

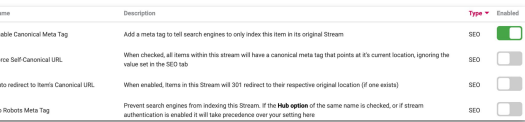

Oberl

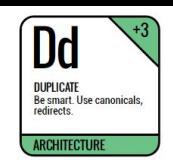

# Auto-Redirect to Item's Canonical URL

When enabled, Items in this Stream will 301 redirect to item's Canonical URL (set at the item level).

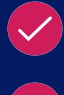

Note this option takes you out of the Uberflip experience to an external webpage Note that if you do choose to enable this option no metrics on clicks or views of items in this stream will be tracked in Uberflip Analytics (assuming the item's canonical URL is an external page)

Y1NzYxNSZleHQ9cG5nJnNpemU9MTk1JnNpZz0zMWMwOTYzNzEzMGExNWRhMzVjZTNlZjNmN 53D%253D/favicon.png"><meta\_name="msapplication-TileImage"

content="https://content.cdntwrk.com/files/aHViPTY3MDc0JmNtZD1mYXZpY29uJnZlcnl 1NzYxNSZ1eHQ9cG5nJnNpemU9MTQ0JnNpZz0zMTc5Zj1kYjEyMGY2Nzk0MzE4ZDkzMjIzNzY Q%253D%253D/favicon.png"><meta name="msapplication-TileColor" content="#ffc80 IE]><link rel="shortcut icon"

href="https://content.cdntwrk.com/files/aHViPTY3MDc0JmNtZD1mYXZpY29uJnZlcnNpb: MTY1NzYxNSZleHQ9aWNvJnNpZz00MGQ5OTE2NzEyZGYzNGU5ZDE2YmM3ZjgxNTlmZjU5OA%253D%2 icon.ico"><![endif]--><link rel="canonical" href="https://bee2bee.com/blog/10naking-tips-for-beekeeping-beginners"/><link href="https://fonts.googleapis.co family=Roboto%3A400%2C300%2C300italic%2C400italic%2C500%2C500italic%2C700ital 0" media="screen" rel="st/lesheet" type="text/css"><link rel="stylesheet" type="text/css" href="https://content.cdntwrk.com/css/hubs/hubs.css?v=6237a429 /><style>

body { font-family: 'Roboto', sans-serif; } MTYINZYxNSZIeHQ9aWNvJnNpZz00MGQ5OTEZNzEyZGYzNGU5ZDEZYmM3ZjgxNTImZjU5OA%253D%253D/fav icon.ico"><![endif]--><link rel="canonical" href="https://bee2bee.com/blog/10-honeymaking-tips-for-beekeeping-beginners"/><link href="https://fonts.googleapis.com/css? family=Roboto%3A400%2C300%2C300italic%2C400italic%2C500%2C500italic%2C700italic%2C70

> .empty-hub-wrapper .empty-hub .display-block h2 { color: a, .page-width a, .bread-crumbs a, .tile.single > a.view, .tile .description em { color: #000000; } .large-header { background-color: #000000;} div.description, div.description .icon,

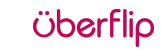

### Redirecting to Blog on Corporate Site

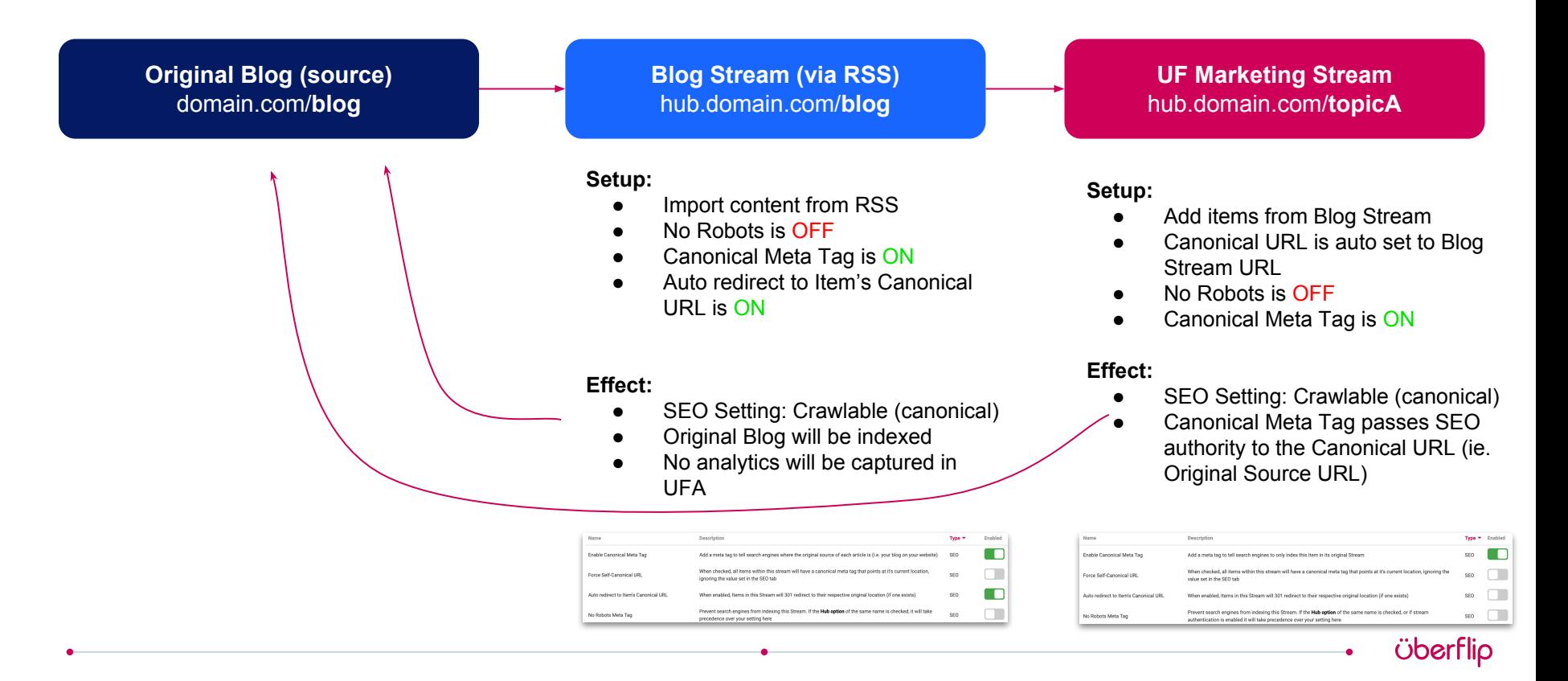

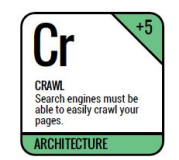

### Stream No Robots

### Prevent search engines from crawling and indexing an entire Stream of content.

- Usually used on an internal sales enablement Stream, ABM Stream or while you're building out a new Stream for your resource centre.
- **No Index:** tells search engines not to include the Stream or any Items within it in their search results.

**Follow:** tells search engines that they can still follow links in the Stream to discover other content.

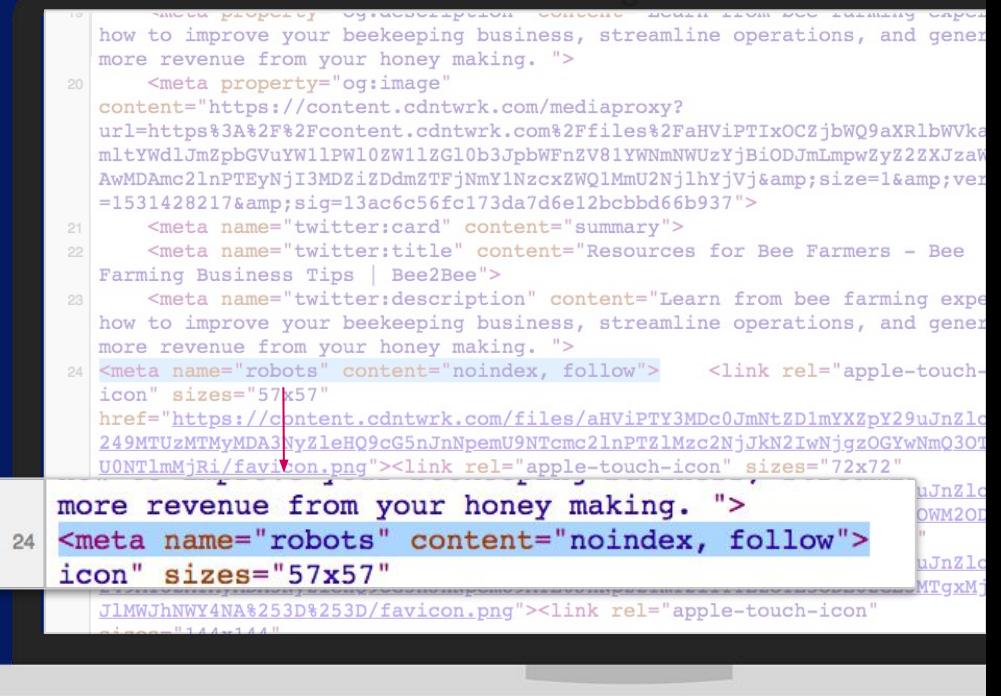

**NOTE**: When disabled on Marketing streams Uberflip will automatically set the stream to "crawlable (canonical)" by enabling "Canonical Meta Tag"

#### HOW TO EDIT

### Stream Canonical **Settings**

Name

- 1. Click Content
- 2. Click on a Stream
- 3. Click on SEO tab
- 4. Click on Advanced SEO Options

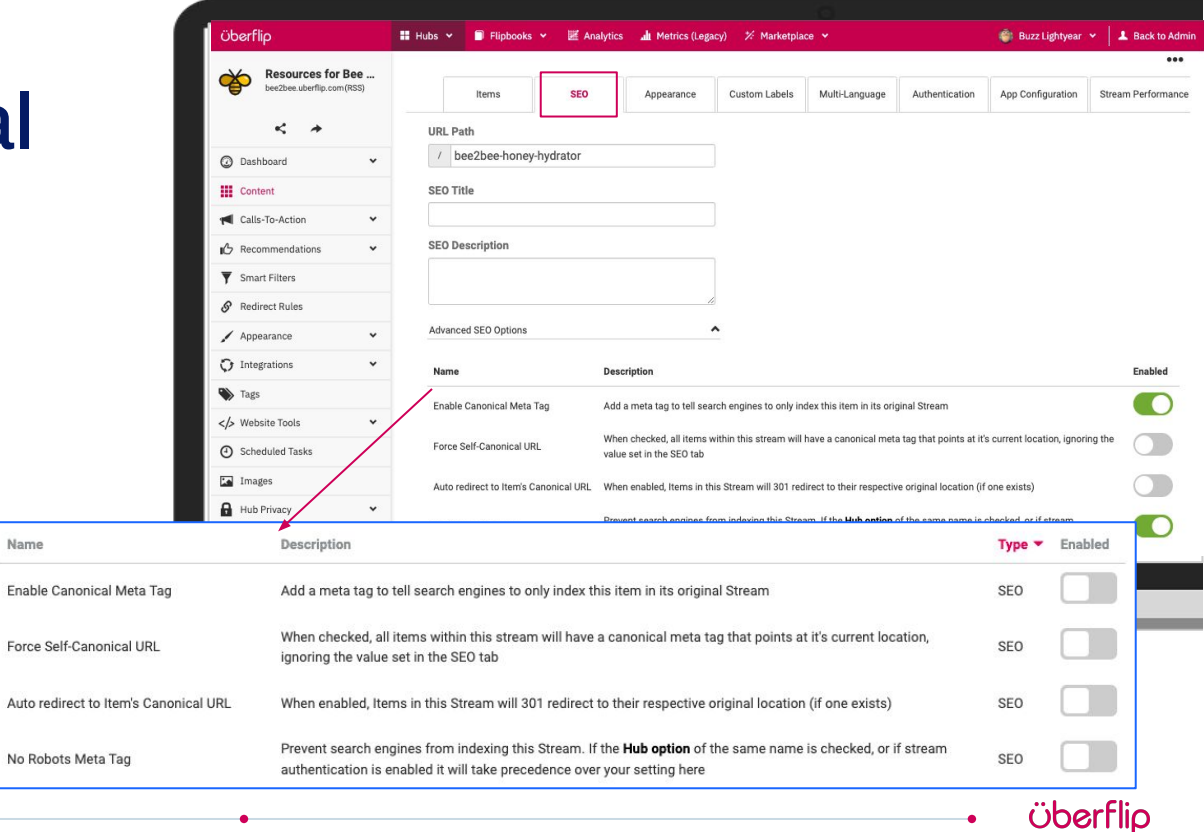

### Default Source Stream SEO Settings & Best Practice

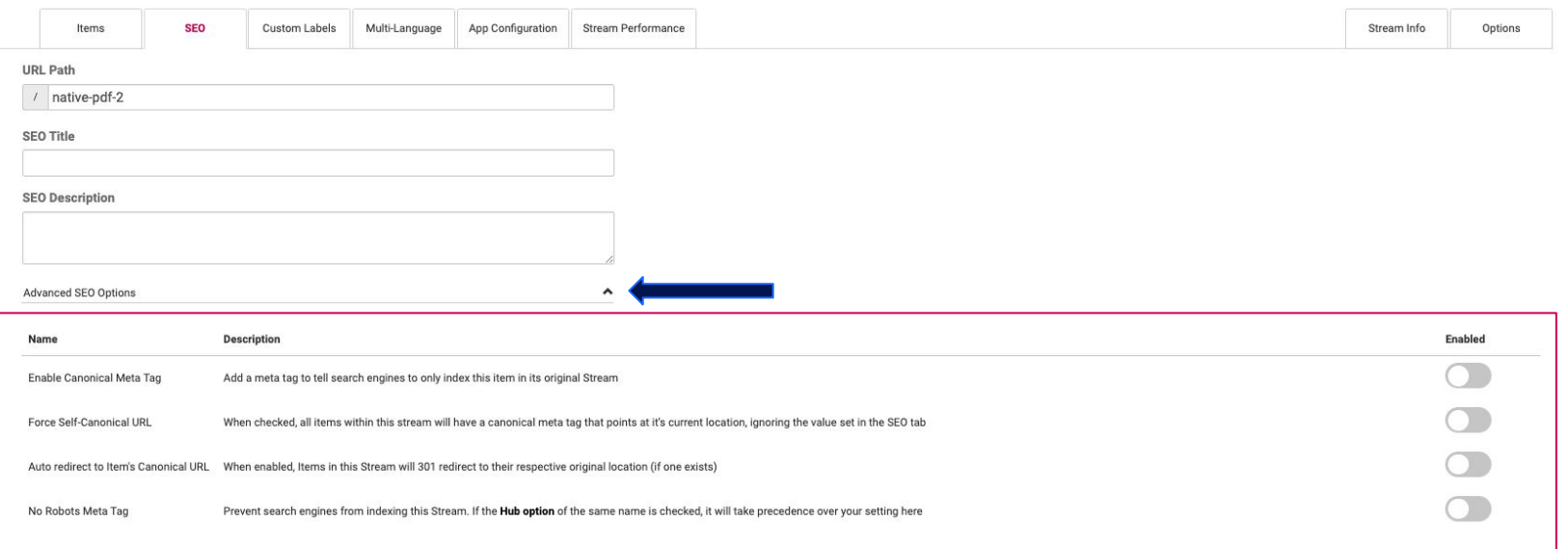

**By default, when source streams are created they have all SEO settings disabled, making the stream set to Crawlable. It is best practice to toggle on the Enable Canonical Meta Tag setting so that a canonical tag is applied to all items. This will adjust the stream SEO setting to Crawlable (canonical).**

## Default Marketing Stream SEO Settings

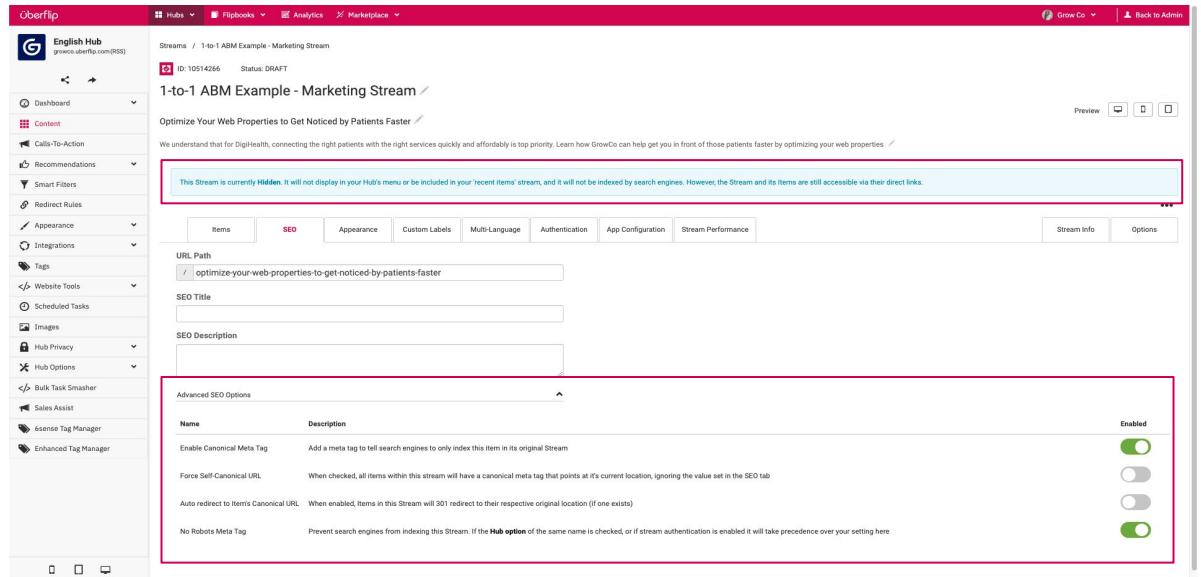

**By default, when marketing streams are created they are done so in a "Hidden" state and have the Enable Canonical Meta Tag and No Robots Meta Tag toggled on. This sets the stream SEO settings to no-index/follow.** 

**The stream is prepped and ready with the best practice of having the canonical meta tag enabled for when you want to make it indexed for search engines. See next slide for how to do this.**

## Setting Your Marketing Stream to be Indexed

**To allow your marketing stream and its contents to be indexed (set to crawlable (canonical)), you will need to do two things:**

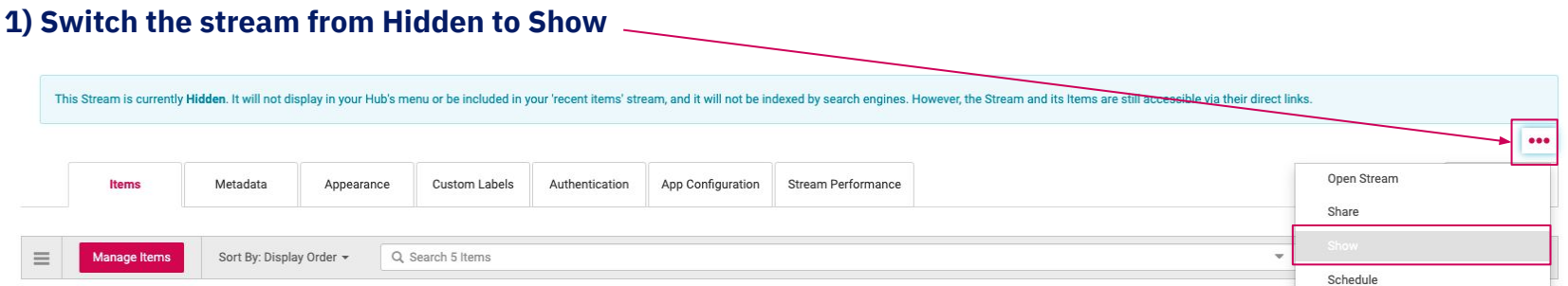

### **2) Toggle off (disable) the No Robots Meta Tag setting**

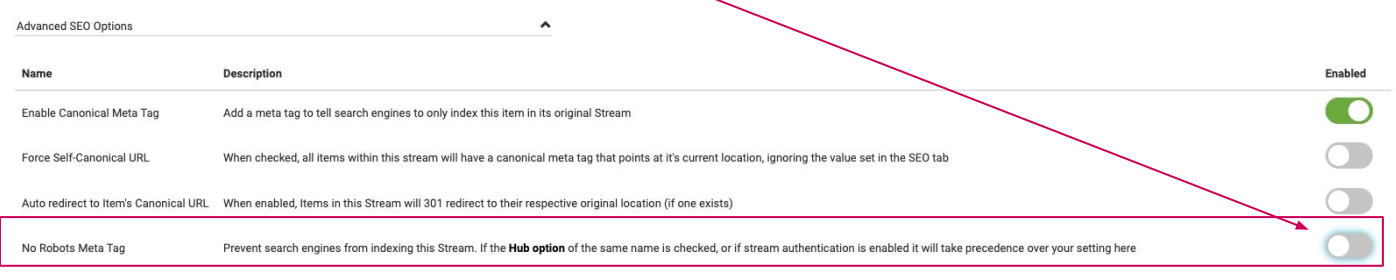

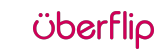

# Item SEO

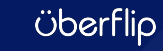

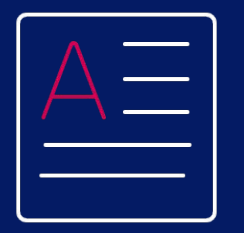

**Item Level SEO Settings**

- Item SEO Title & Description
- URL Path
- **Item Status**
- **Canonical URL**
- Preventing Duplicate Content
- Advanced Item Level Best **Practices**

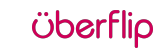

## Item SEO Title

This important setting defines the Title Tag for a page. It's what shows up on search engine results and in the browser tab when someone is on a page within your Hub.

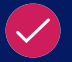

Avoid duplicate title tags across your Hub.

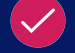

55 characters or less

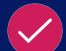

Suggested format: Primary Keyword - Secondary Keyword | Brand Name

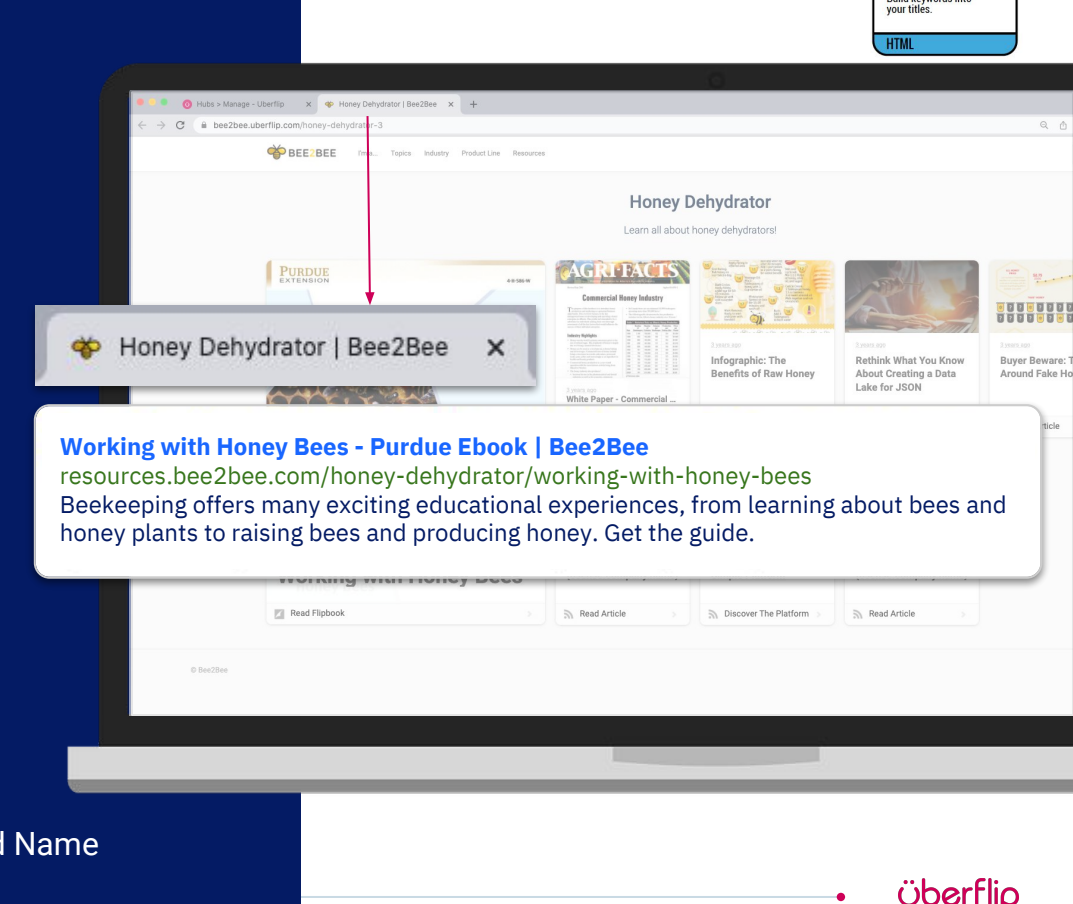

**TITI ES Build keywords into** 

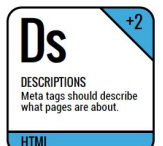

# Item SEO **Description**

This other important setting defines the Meta Description for a page. It's what shows up on search engine results, tells Googlers what they'll find on your page, and compels them to click!

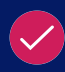

- Avoid duplicate meta descriptions across your Hub
- 150 to 160 characters in length

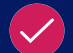

Compelling meta descriptions get clicks

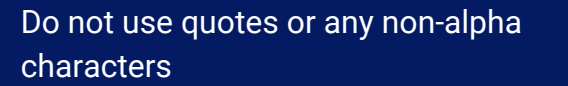

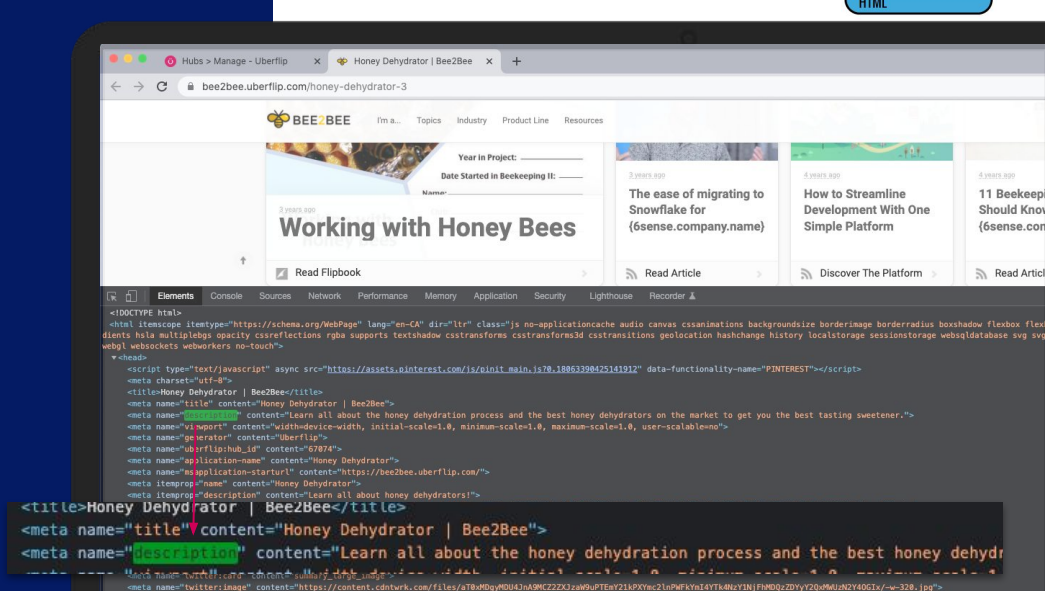

#### **Working with Honey Bees - Purdue Ebook | Bee2Bee**

resources.bee2bee.com/honey-dehydrator/working-with-honey-bees Beekeeping offers many exciting educational experiences, from learning about bees and honey plants to raising bees and producing honey. Get the guide.

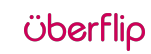

#### HOW TO EDIT

### Item SEO Title & **Description**

- 1. Click Content
- 2. Click on a Stream
- 3. Click on an Item
- 4. Click on SEO Tab
- 5. Scroll to SEO Title & **Description**

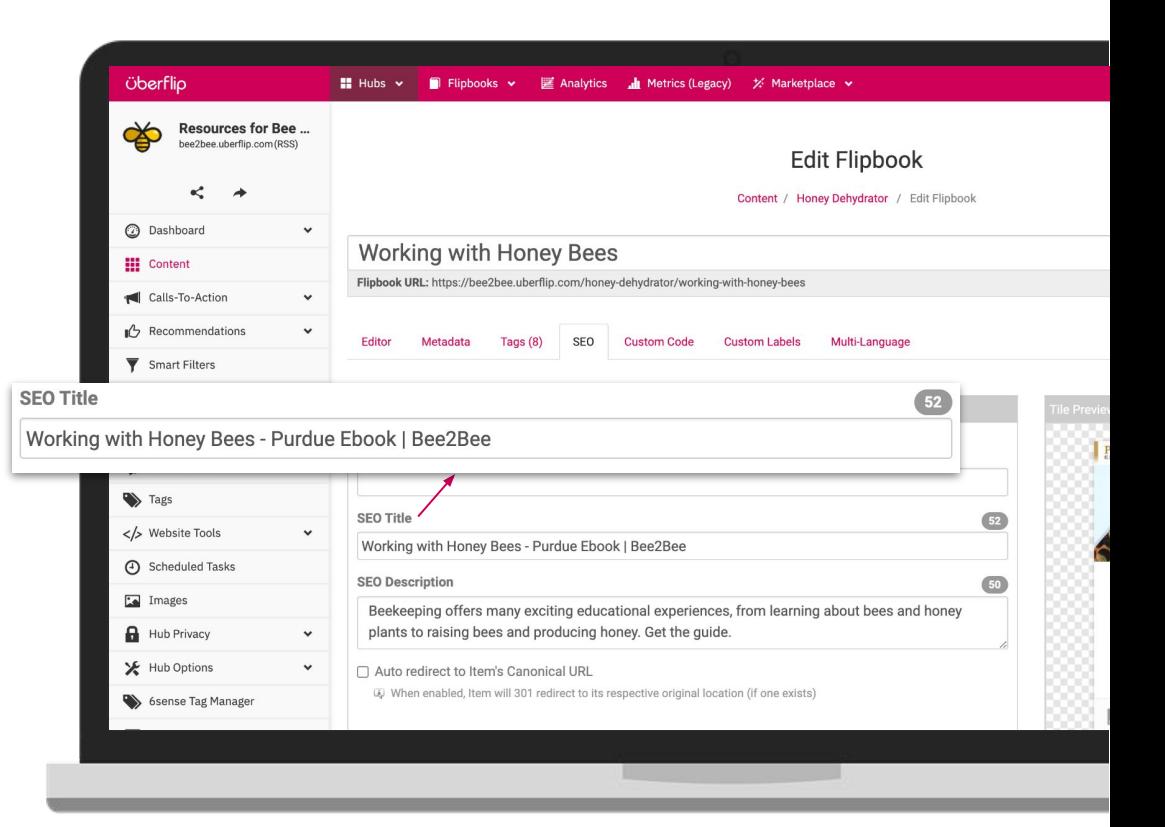

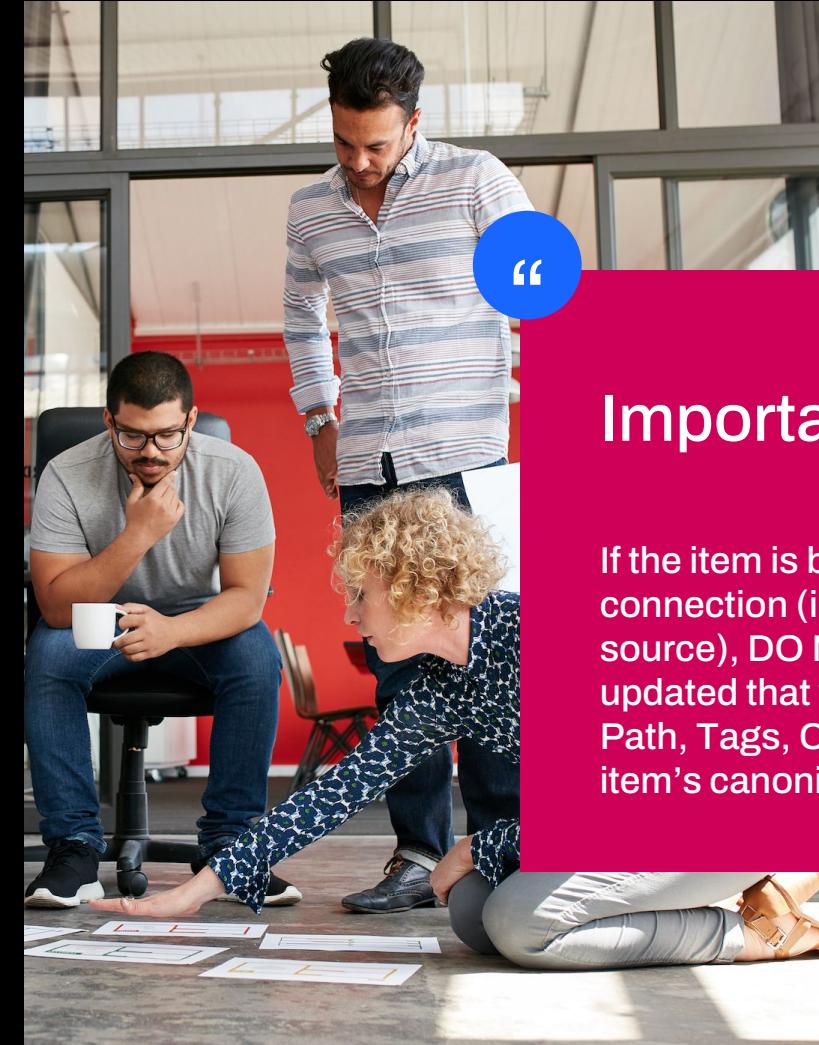

### Important Information:

If the item is brought in via RSS and you don't want to break the connection (i.e. you plan to make future updates to the item at the source), DO NOT update the item in Uberflip.Elements that can be updated that will NOT break the RSS connection include URL Path, Tags, Custom Labels and checking the box "Auto-redirect to item's canonical URL".

*Öberflip* 

### Item URL

Customize the URL Path of your Item. This represents the part of the URL that comes after yourdomain.com/streamname/itemname . The item URL Path is auto-generated from the stream name, followed by the item name.

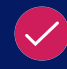

The more readable by human beings, the better.

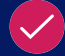

Keep it simple, relevant, compelling, and accurate

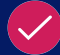

100 chars max. for the whole URL

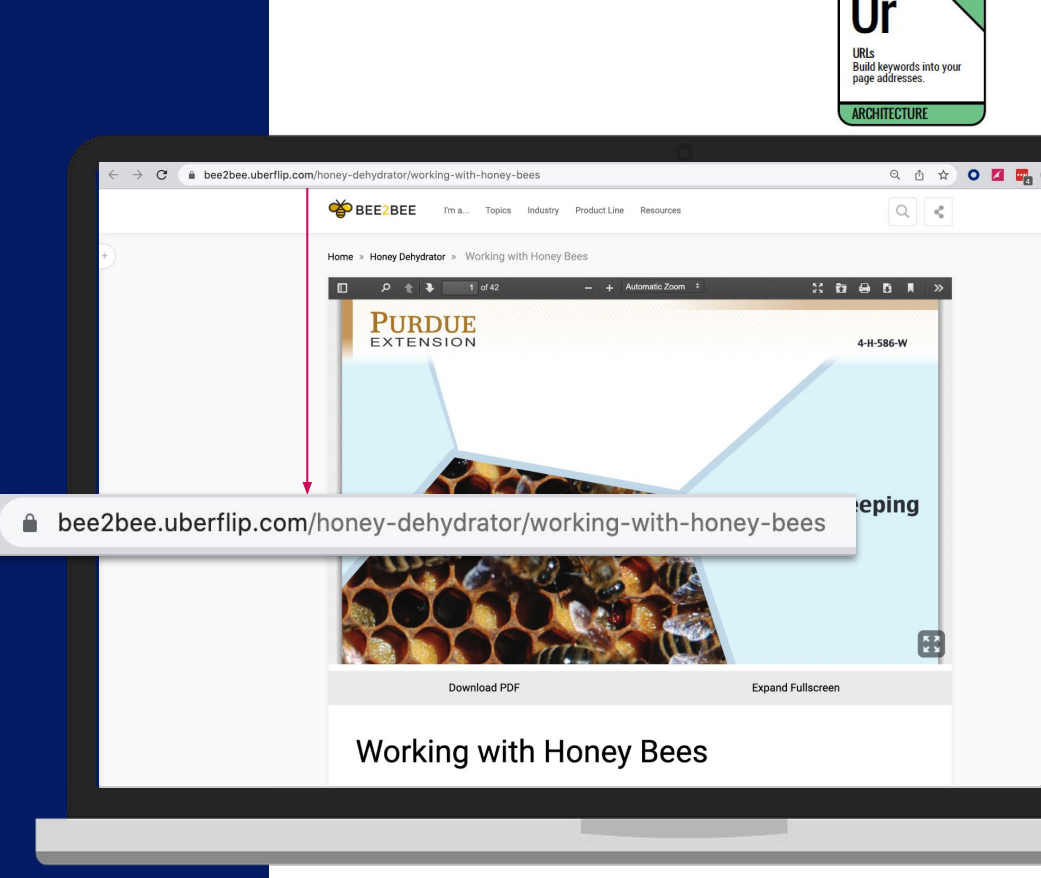

Ober

ITEM URL

#### HOW TO EDIT

Item URL

- 1. Click Content
- 2. Click on a Stream
- 3. Click on an Item
- 4. Click on Metadata Tab
- 5. Scroll to URL Path

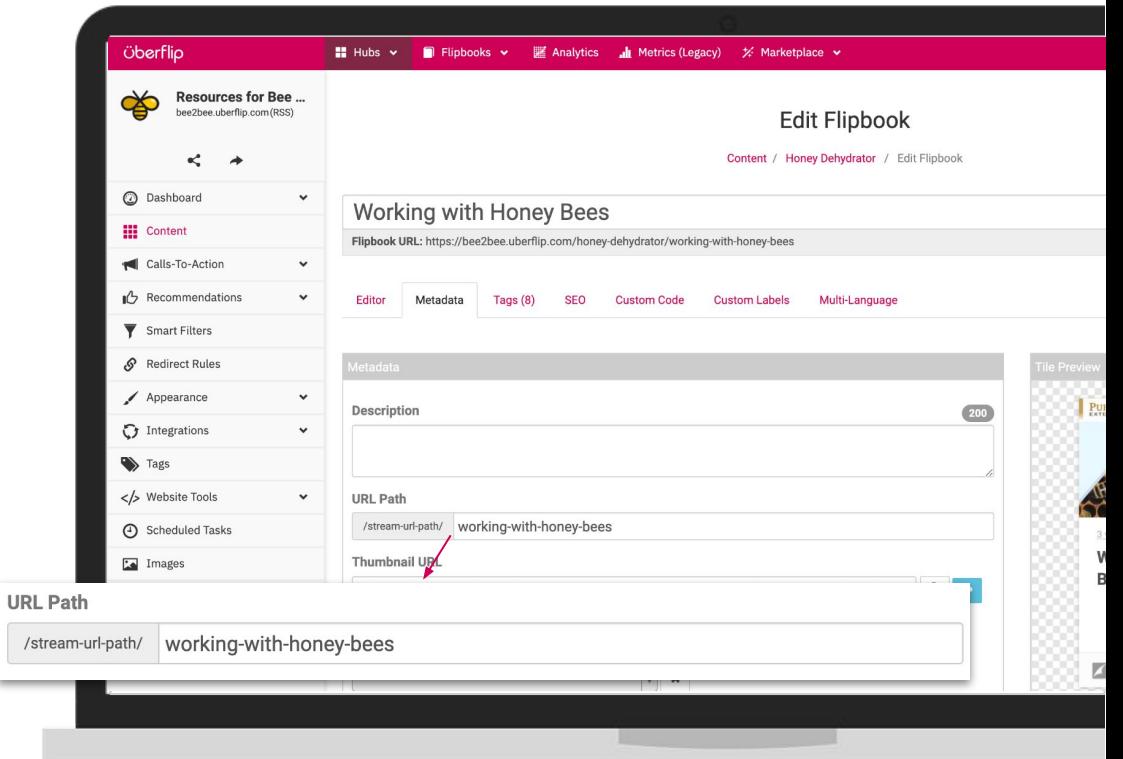

**Öberflip** 

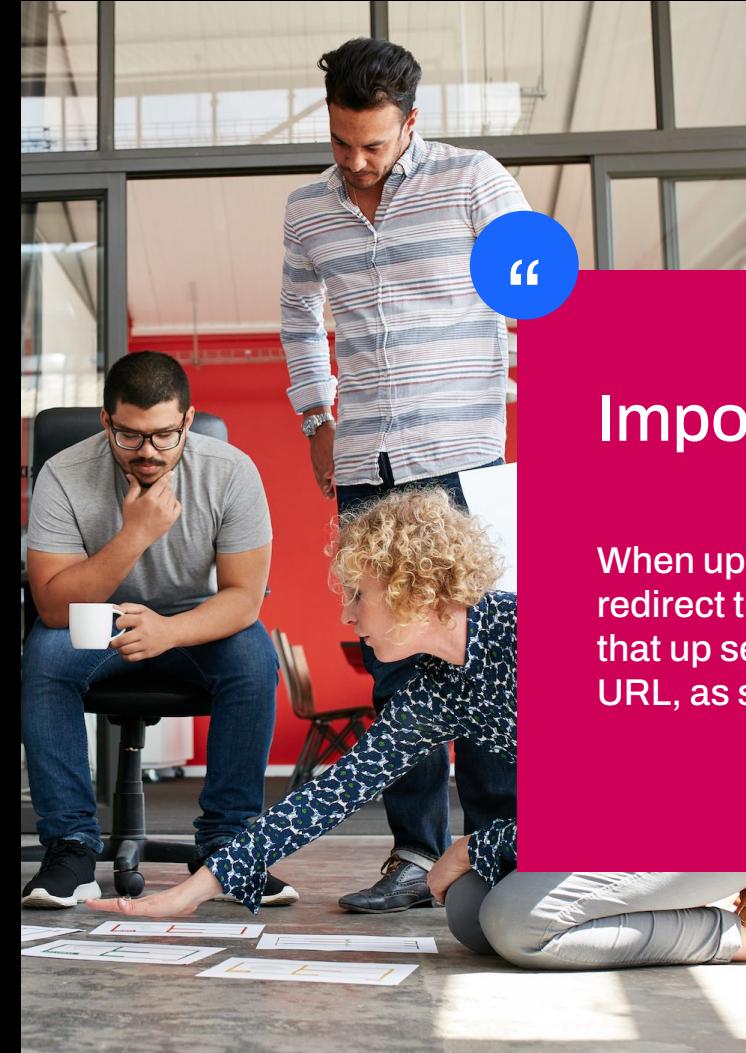

### Important Information:

When updating URL paths in Uberflip, the original URL will remain as a redirect to the new URL path, so you don't have to worry about setting that up separately. You will see past URLs populate below the new

URL, as shown here:

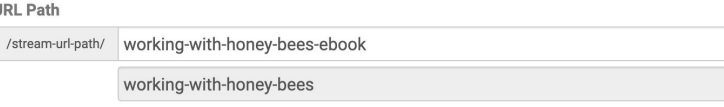

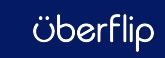

#### Search engines must be able to easily crawl your pages **ARCHITECTURE**

#### BEST PRACTICES

### Item Status

Item Status determines whether a content item is visible to Hub visitors and included in your Hub search results. If an item is hidden, it won't be available in any Streams or indexed by search engines.

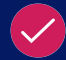

Use this feature to strategically hide items that you only want to share privately or need to be temporarily hidden when they are being created or updated.

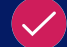

Note: Hiding an item will hide it everywhere, not just the stream you're in!

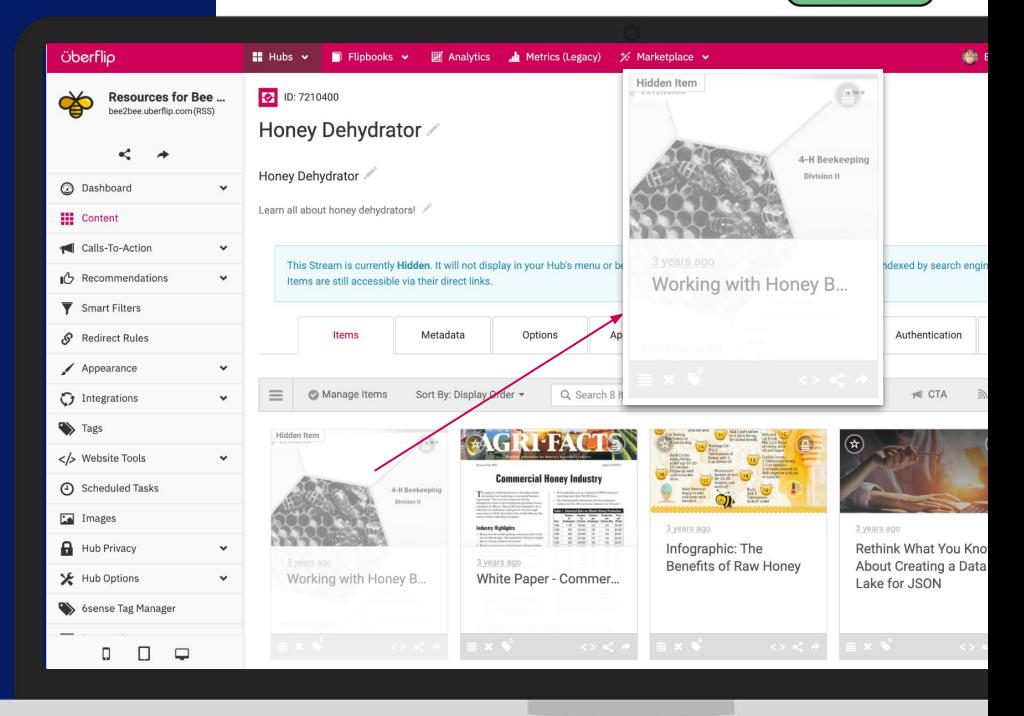

Oberl

#### **ITEM STATUS**

#### HOW TO EDIT

Item Status

- 1. Click Content
- 2. Click on a Stream
- 3. Click on an Item
- 4. Click on Metadata Tab
- 5. Scroll to Status

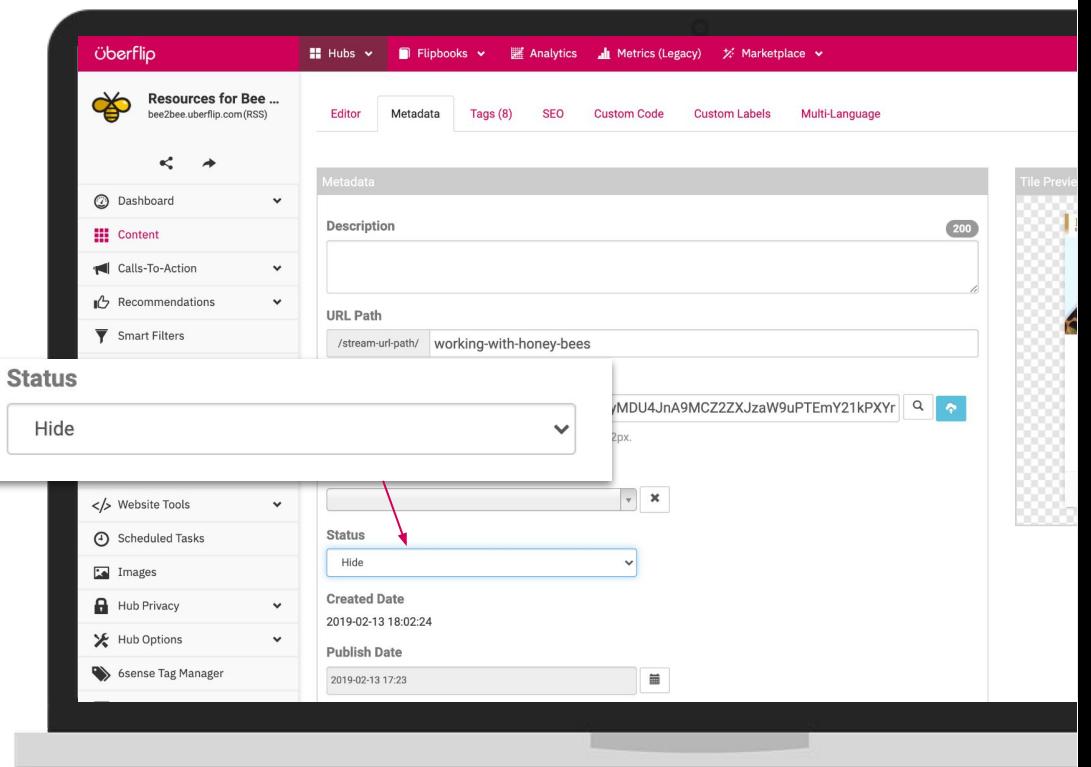

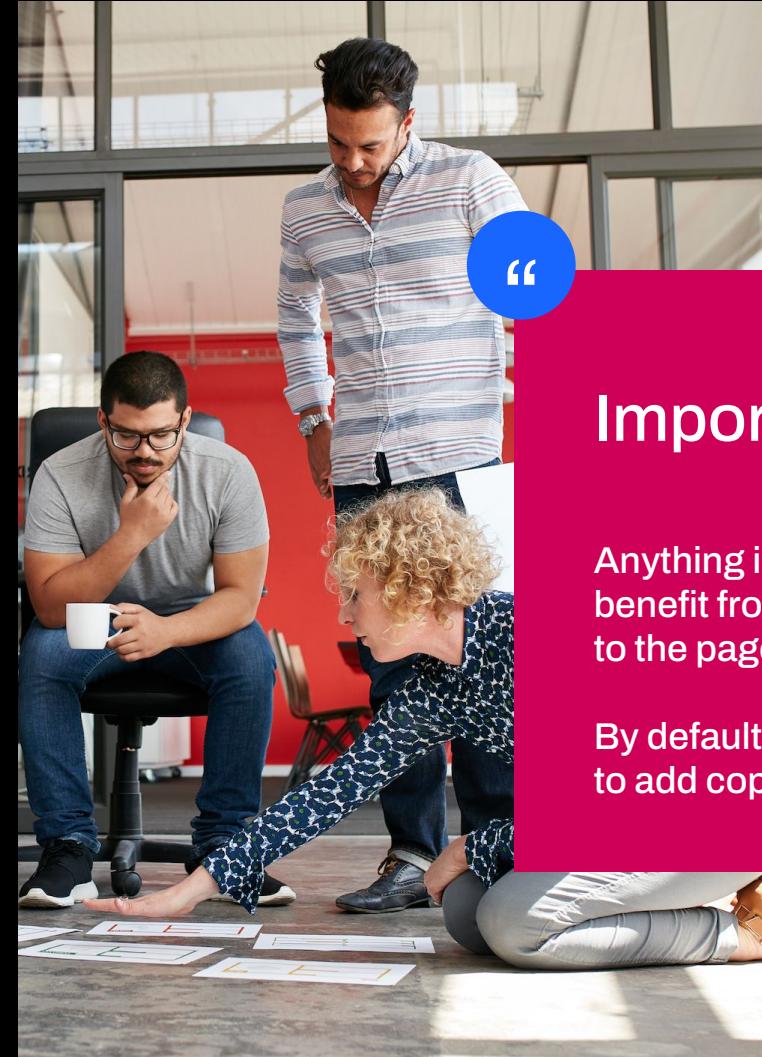

### Important Information:

Anything in an iframe is NOT crawled, so you won't see any SEO benefit from what it contains. This is why it's so important to add copy to the page, as this is what will be crawled.

By default all flipbooks and videos are added by iframe so make sure to add copy to these pages!

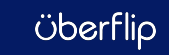

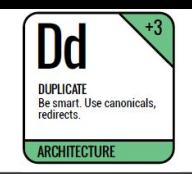

## Item Canonical URL

Tells search engine's that all SEO authority should be consumed by the Canonical URL

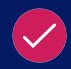

Unless a canonical URL is entered manually at the item level - when this field is left blank, the Canonical URL will automatically be set to the URL of the item in its Source Stream

 $\leq$ ! [endif]  $\rightarrow$  $_{\text{clink}$  rel=1 <link href="ht

 $5^{\prime\prime}$ 

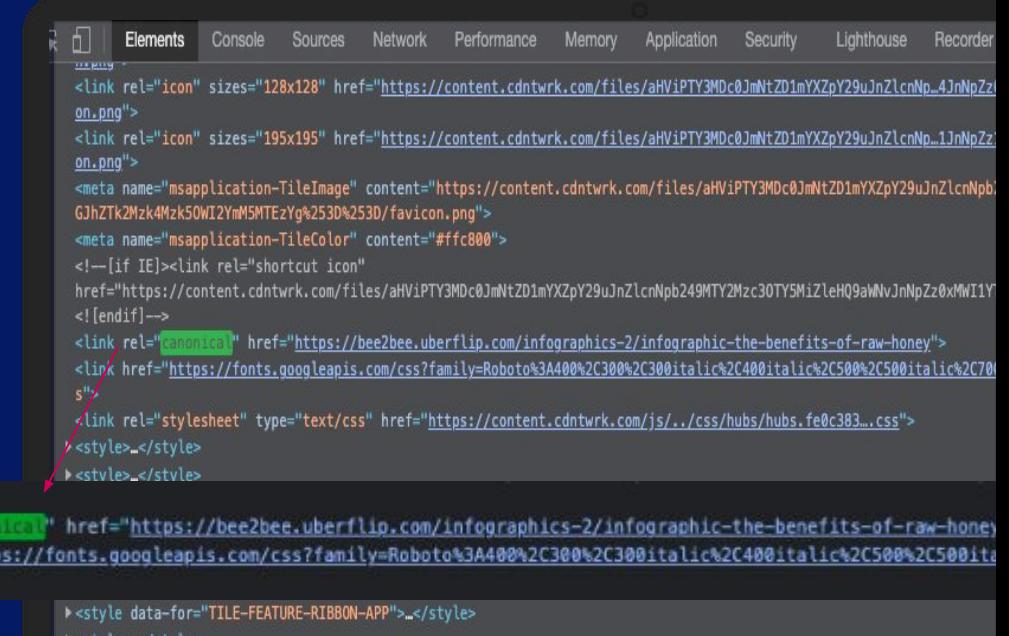

Öbert

#### HOW TO EDIT

### Item Canonical **Settings**

- 1. Click Content
- 2. Click on a Stream
- 3. Click on an Item
- 4. Click on SEO Tab
- 5. Enter Canonical URL

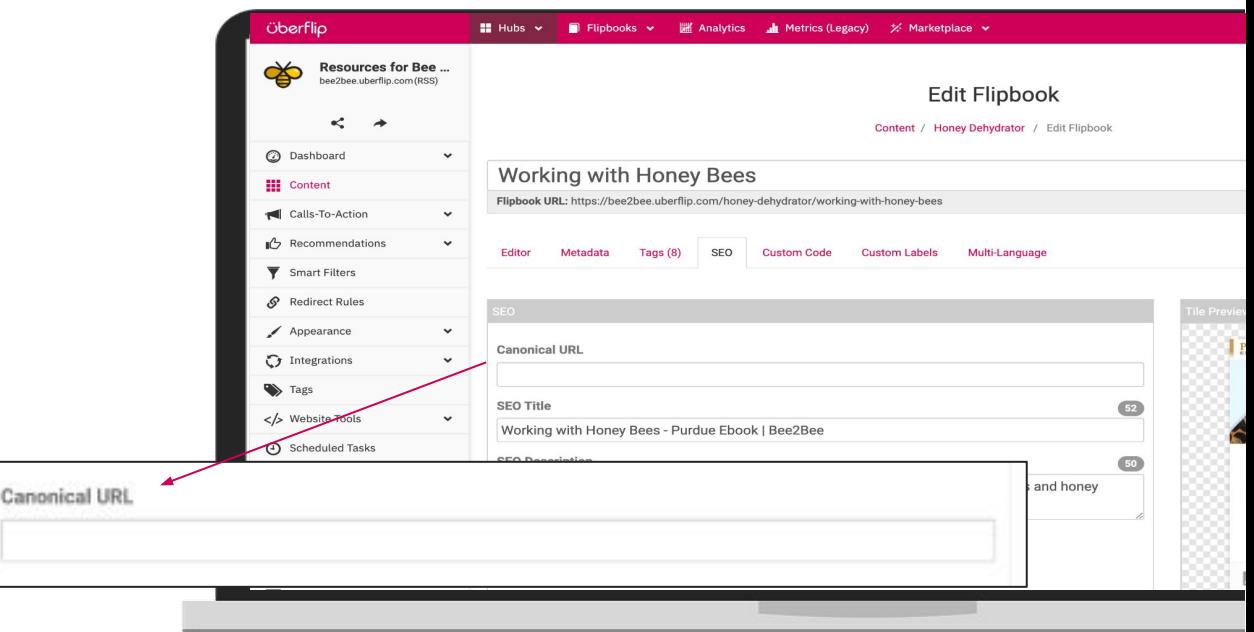

### **NOTE**: Ensure "Enable Canonical Meta Tag" is turned on

## Preventing **Duplicate Content**

### What is Duplicate Content?

Content that's **similar** or **exact copies** of content on other websites or on different pages on the same website. Having large amounts of duplicate content can negatively impact your SEO

### What Causes Duplicate Content?

- Redesigning assets: Ensure assets are replaced/updated in their existing URL instead of adding/creating a new one
- Indexing without canonicals/redirects: When an asset is indexed in both Uberflip & it's original source (i.e blog post), always ensure a canonical or redirect is set in order to point SEO to an individual source/asset

### How to Prevent Duplicate Content?

- Enable no robots metatag if you only want one to be indexed
- Enable Canonical URLs pointing to the original source
- Enable 301 redirect from old content to new
- Complete a content audit with each rebrand/when implementing a new platform

# Advanced Item Level Best Practices

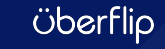

### Video Best Practices

### **Take advantage of the page editor functionality**

Similar to flipbooks, ensure your video assets have copy above or below the video that explains what the visitor will take away.

Video and flipbook assets have all the same on-page editing functionality that your articles do, so make sure to include headers, links, and bullet points in your copy!

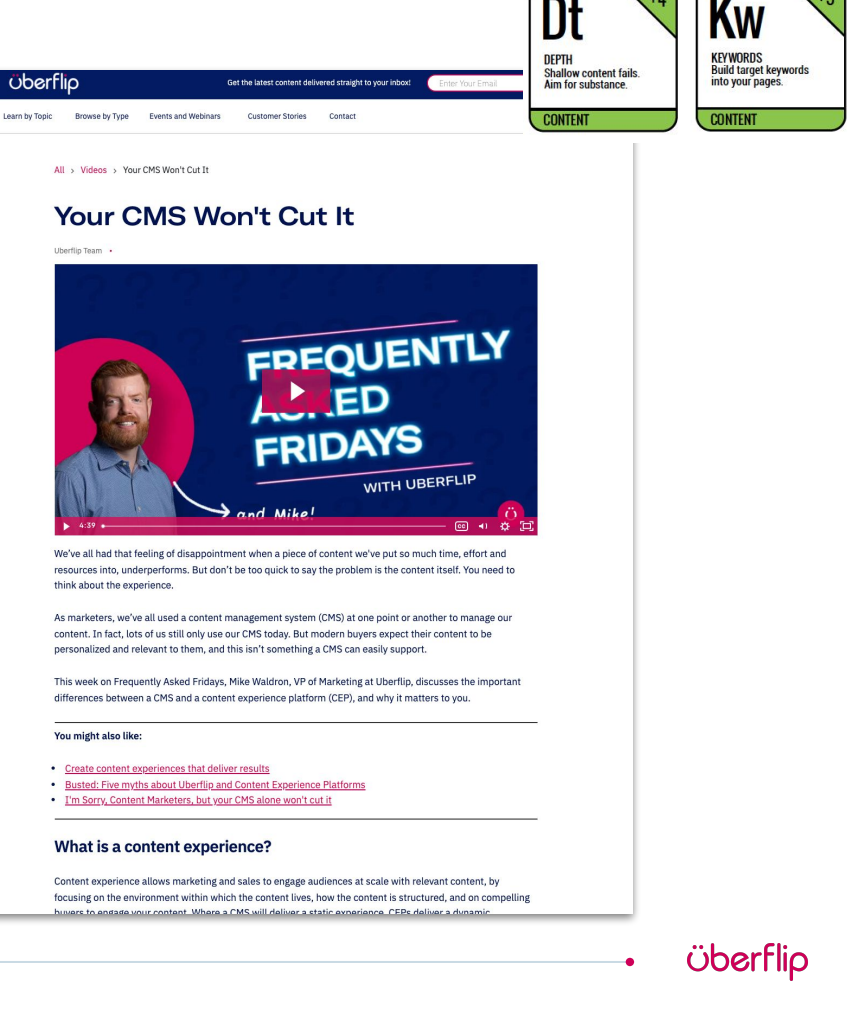

### Flipbook Best Practices

Although Flipbooks have their own SEO settings, using these settings usually won't give you the best results. See [this](https://help.uberflip.com/hc/en-us/articles/360037703151-Best-Practices-for-Flipbooks-SEO) [article](https://help.uberflip.com/hc/en-us/articles/360037703151-Best-Practices-for-Flipbooks-SEO) for more information on why. Two important tips for optimizing flipbooks for search are:

- Add copy to the page to give the visitor a summary of what they'll get from the flipbook! (Note: this is especially important when it's a gated asset)
- Block search engines from crawling direct Flipbook URLs, so flipbooks are only indexed at the hub level

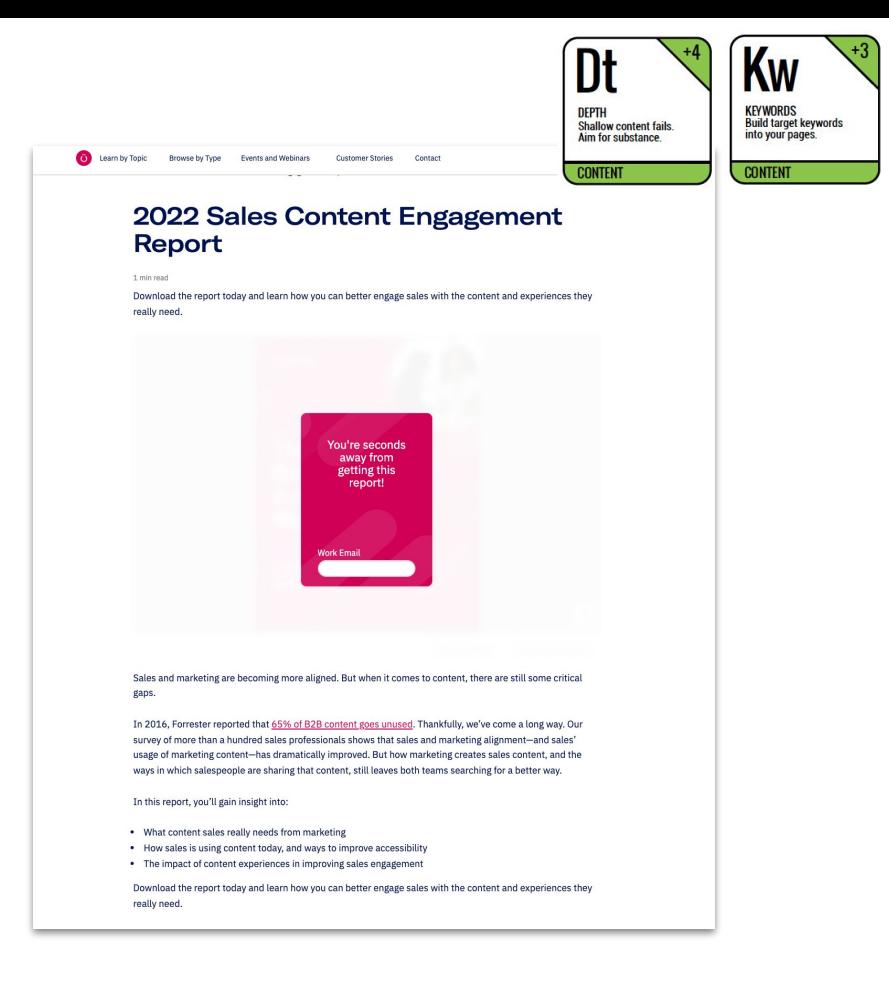

#### HOW TO EDIT

### Flipbook Folder **Settings**

- 1. Click Flipbooks > Manage Flipbooks
- 2. Select the Folder
- 3. Hover over Edit, click Options
- 4. Click Search Engine Optimization
- 5. Check off 'Block search engines from indexing my content'

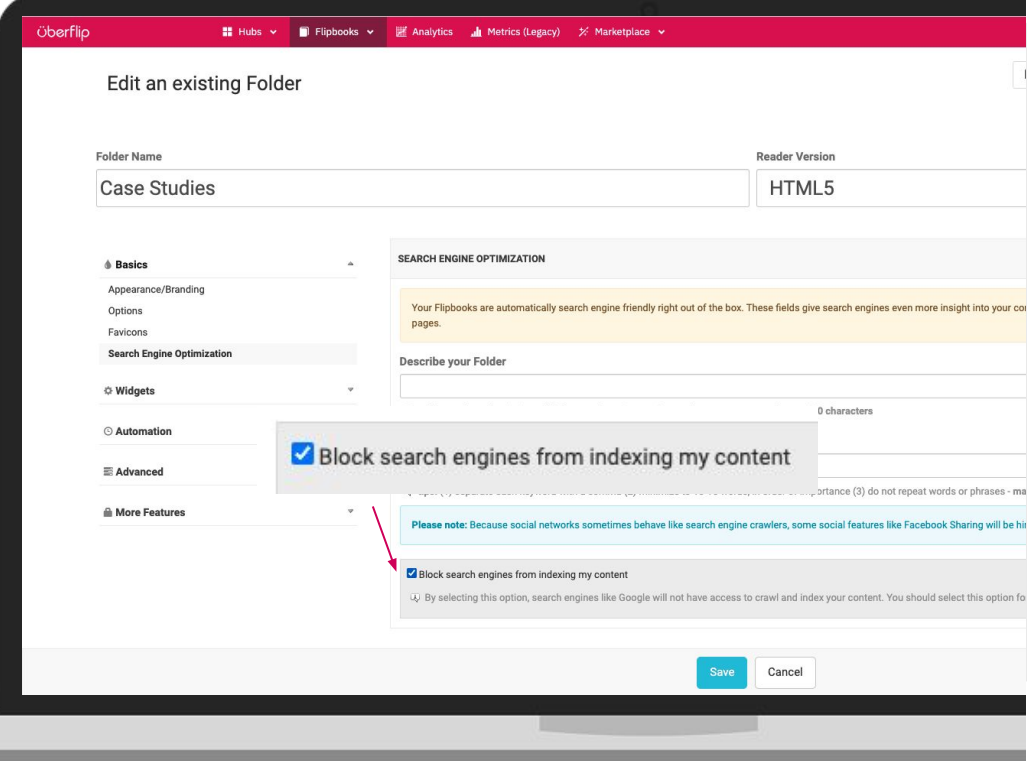

# On-Page Optimization

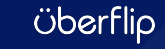

On-page SEO (also known as "on-site SEO") is the practice of optimizing web page content for search engines and users. Common on-page SEO practices include optimizing title tags, content, internal links and URLs.

*- Backlinko, [On-Page SEO: The Definitive Guide](https://backlinko.com/on-page-seo)*

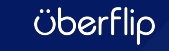

 $\epsilon$ 

## Keyword Optimization

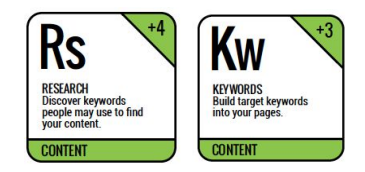

### **Keep your keyword strategy in mind**

Once you've done your keyword research and know what keywords you want to rank for, there are some ways you can make your content shine. [Moz suggests the following](https://moz.com/beginners-guide-to-seo/on-page-seo) [approach](https://moz.com/beginners-guide-to-seo/on-page-seo) to help get your content noticed and ranking:

- 1. Search the keyword(s) you want your page to rank for
- 2. Identify which pages are ranking highly for those keywords
- 3. Determine what qualities those pages possess
- 4. Create content that's better than that

\*Remember, don't keyword stuff your content! Write your content naturally for humans, always thinking about answering the searchers question and intent for the search.

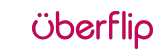
## Use H2's and H3's

### **All about header depth**

Sites with at least 12-13 additional headers (aka only one h1, but multiple h2, h3, h4…) rank better for feature snippets.

### These headers:

- Add hierarchy to a page
- Break up content in an effective way for readability/scannability

\*Include keywords and important information in your headings

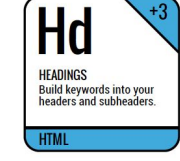

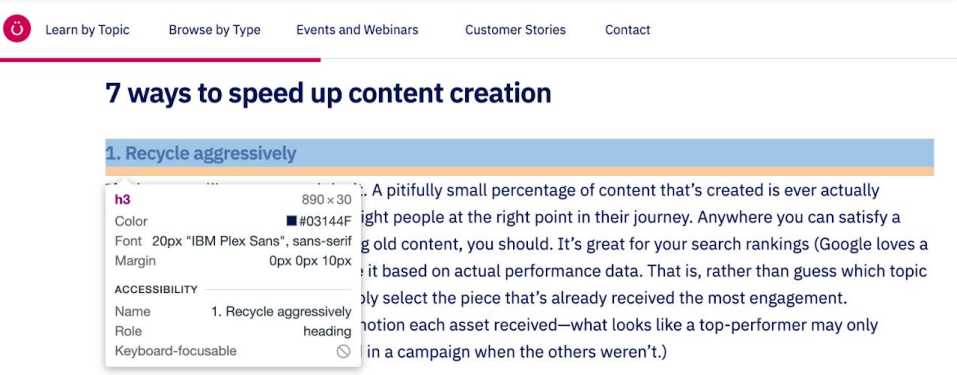

A speedy hack: Uberflip allows you to insert content galleries and carousels that draw from your existing content to show visitors what they're most likely to be interested in. It's recycling, and it's automatic.

2. Spend 20% of your time on passive traffic projects

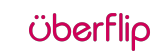

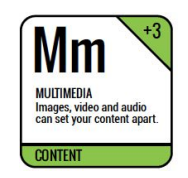

# Include Images and Infographics

### **Accessibility and visual appeal**

[More than half of the general population are](https://www.atlassian.com/blog/teamwork/how-to-work-4-different-learning-types) [visual learners](https://www.atlassian.com/blog/teamwork/how-to-work-4-different-learning-types) so don't miss out on opportunities to catch their attention!

- Always add descriptive alt text to help with SEO and accessibility
- Ensure your image is contextually relevant to the content on the page
- Format it in a way that makes sense for your article

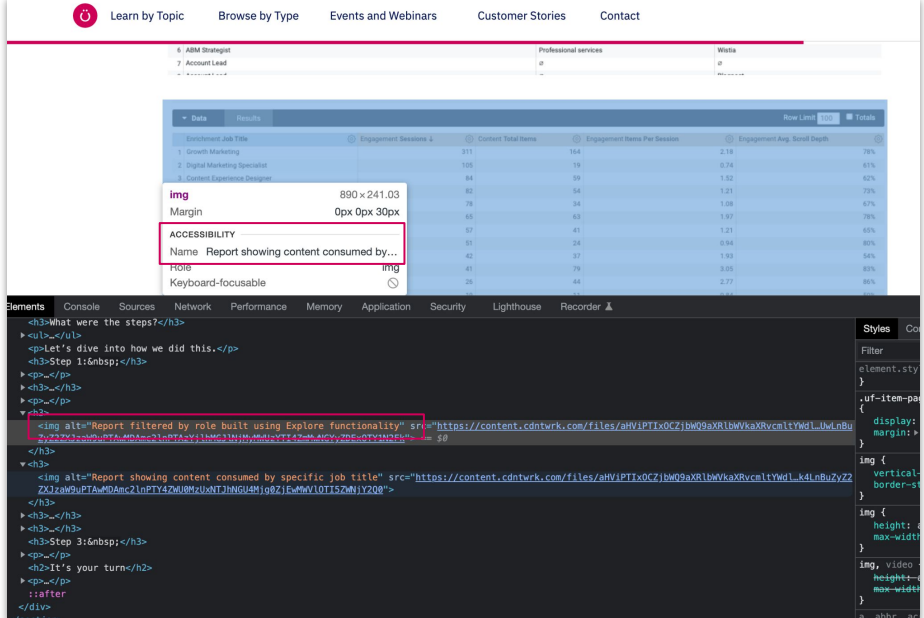

#### HOW TO EDIT

### Image alt text

- 1. Click on Content
- 2. Click on the Items tab
- 3. Click on the Item
- 4. Click on the Editor tab
- 5. Right-click on the image to which you want to add alt text
- 6. Click on Image Properties
- 7. In the Image Properties pop-up, find the Alternative Text field and enter the alt text you want to use with this image
- 8. Click on OK

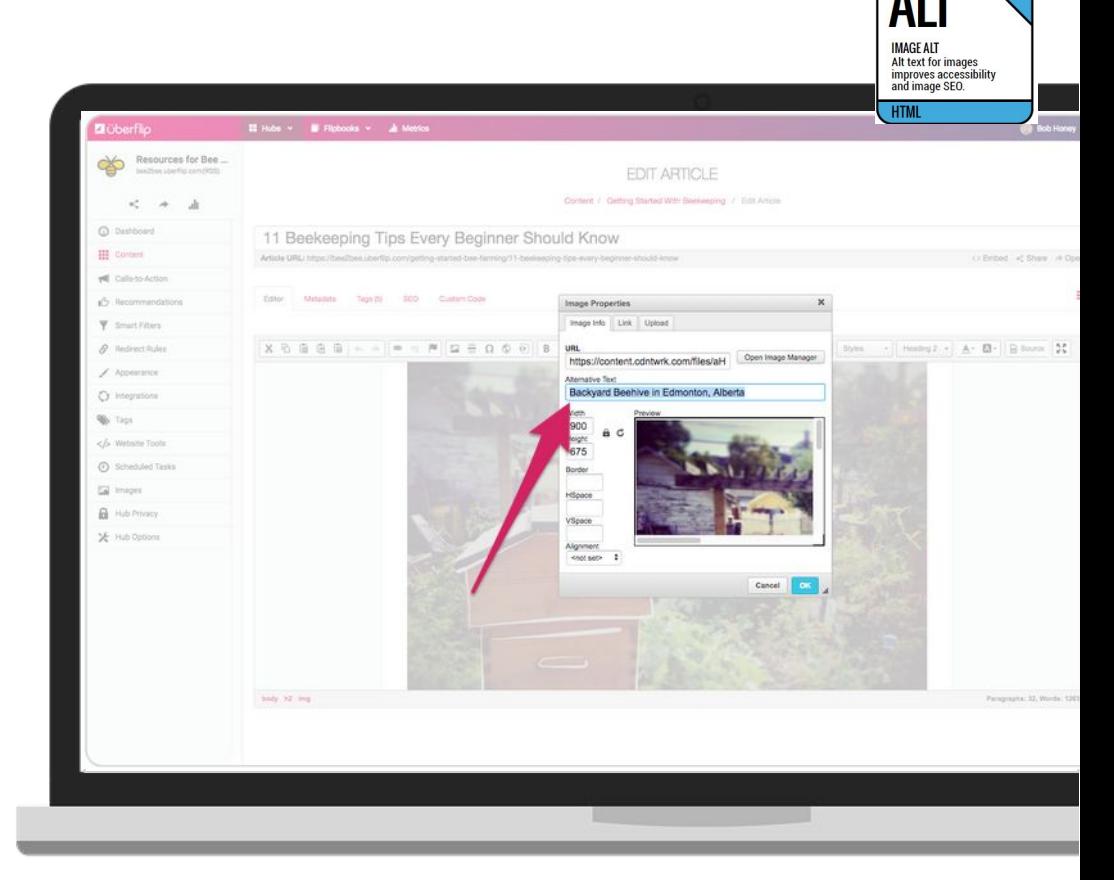

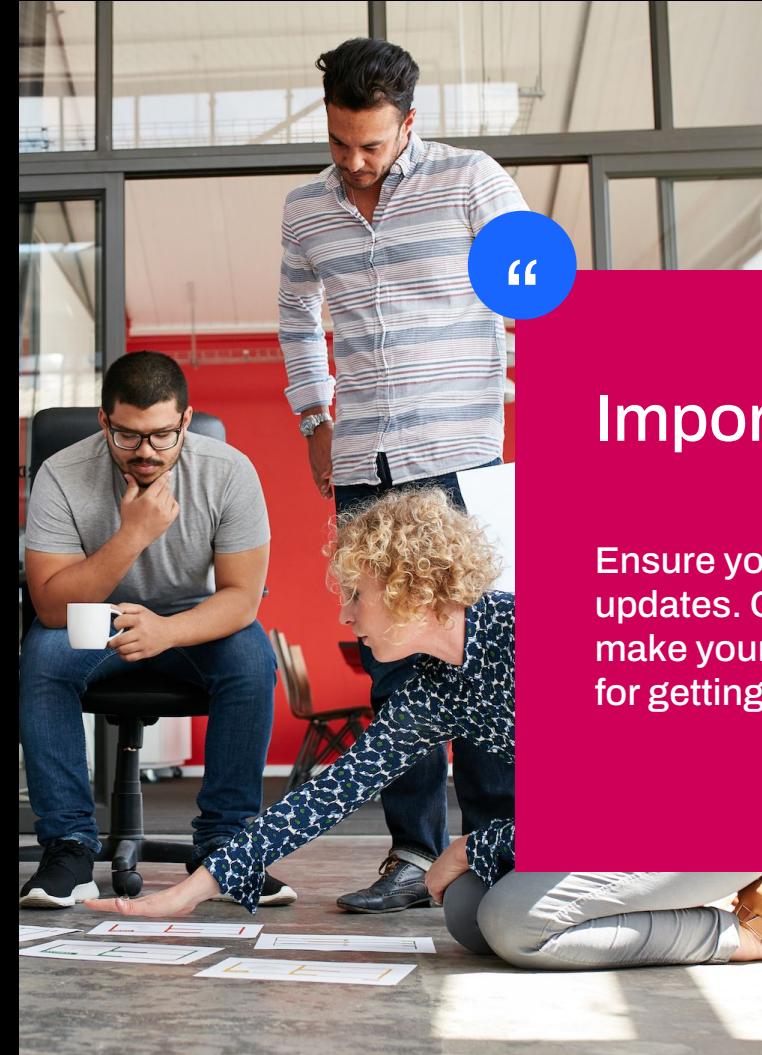

### Important Information:

Ensure you are keeping accessibility in mind as you are making these updates. On-page improvements will not only help your SEO but will make your pages accessible to everyone - which is always a good idea for getting your content consumed :)

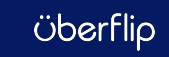

# Embed Videos

### **Visual multimedia formats**

Research done by Wistia showed people spen[t on](https://wistia.com/learn/marketing/video-time-on-page) [average 2.6x more time on pages with video than](https://wistia.com/learn/marketing/video-time-on-page) [without](https://wistia.com/learn/marketing/video-time-on-page).

- Ensure the video is relevant and complements the content
- Add copy above/below the video to explain what it contains
- Watch your time on page metric with the video added - does it keep people engaged?

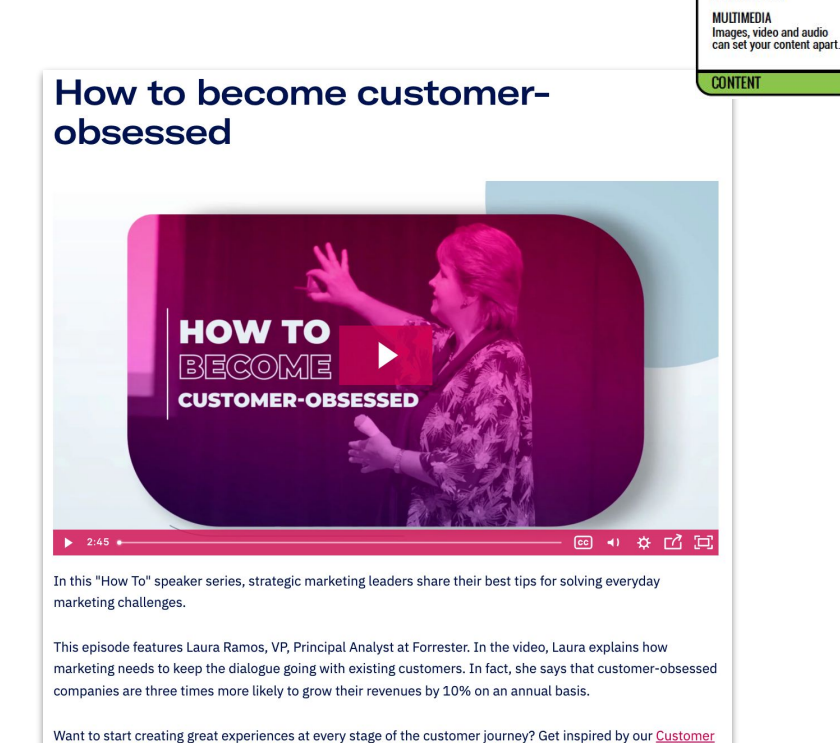

Journey Handbook.

## Add Bullets and Lists

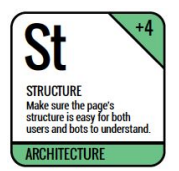

### **Break up larger bodies of text**

Adding bullets and lists to your page offers some significant benefits:

- **Visual appeal:** They break up the page and stand out amongst larger chunks of text, which means they are more likely to be read.
- **Scannability:** They are easy to digest and quickly consumable.
- **SEO:** Many experts site bullets as a factor in a pages search ranking score.
- **Keyword optimization:** Including keywords and important content in bullets or lists means they are more likely to be read.

\*Keep your bullets concise and to the point!

# Hit Your Word Count

### **Quality > quantity**

- Worry less about how many characters and more on whether you are getting your point across
- Keep your content clear, accurate, and comprehensive
- Write first and foremost for your readers with the goal and message top of mind

Learn by Topic **Browne by Type Events and Webinars Customer Stories** Contact

Shallow content fails Aim for substance.

**CONTENT** 

The start of the year is a time for reflection, so it only seems fitting that we at Uberflip share with you, our fellow marketers, what we learned about content over the past year. We hereby present to you our insights from 2021 \*crowd roare\*

With the use of our trusty Uberflip Analytics, we took a look back at our content over the past 12 months to give us leverage when creating future content. Insights like these help us maximize our reach, and improve visibility

Now, without further ado, here are our top five insights from 2021.

#### 1. We insist on a list

Before we even dive into this, disclaimer alert! We're not here to talk about clickbait lists. Your content needs to be valuable to your audience, with helpful and relevant information. Now, although this heading might be a bit of a joke, the results are not. We saw that 20% of our most viewed content over the past year was in listicle form and included a number in the title. Of the 20%, all the items appeared in the top 25, and two were in the top 5. Not only that, but our data also showed that applying the numeral instead of the word performed better, with the added benefit of using fewer characters.

#### 2. Know your audience

It's likely you read this title and said to yourself, of course, I know my audience. But we challenge you. Do you really? Do you know what they eat for breakfast in the morning? No, because that would be super creepy! But let's be serious for a moment; do you know what content the different segments of your audience are looking at most?

Through the use of Uberflip Analytics Enrichment, we discovered that the type of content those with CEO, CMO, or COO as their job title looked at most were ebooks (39%) closely followed by blog posts (31%), and then video (29%). The best-viewed content for this sector were guides and reports focused on understanding the customer journey and how to improve it. This really reflects how executives value content: something data-driven that will help guide high-level strategies rather than tactical execution.

Now, if we look at those with Manager in their job title, the top-viewed type of content was blog posts (38%), followed by video (36%), and then ebooks (26%). The most-viewed content here was educational, including how-to guides and case studies.

Gaining insights like this can help you ensure you're providing the right content for your audience and putting it

# Use Hyperlinks

### **Internally and externally**

Hyperlinks allow you to keep your piece clear and concise, with the option for your audience to dive deeper into a topic by clicking through to other pages with more information.

Make your links contextual by adding the hyperlink to words that tell users and search engines what you're linking to, and not to generic words like "click here."

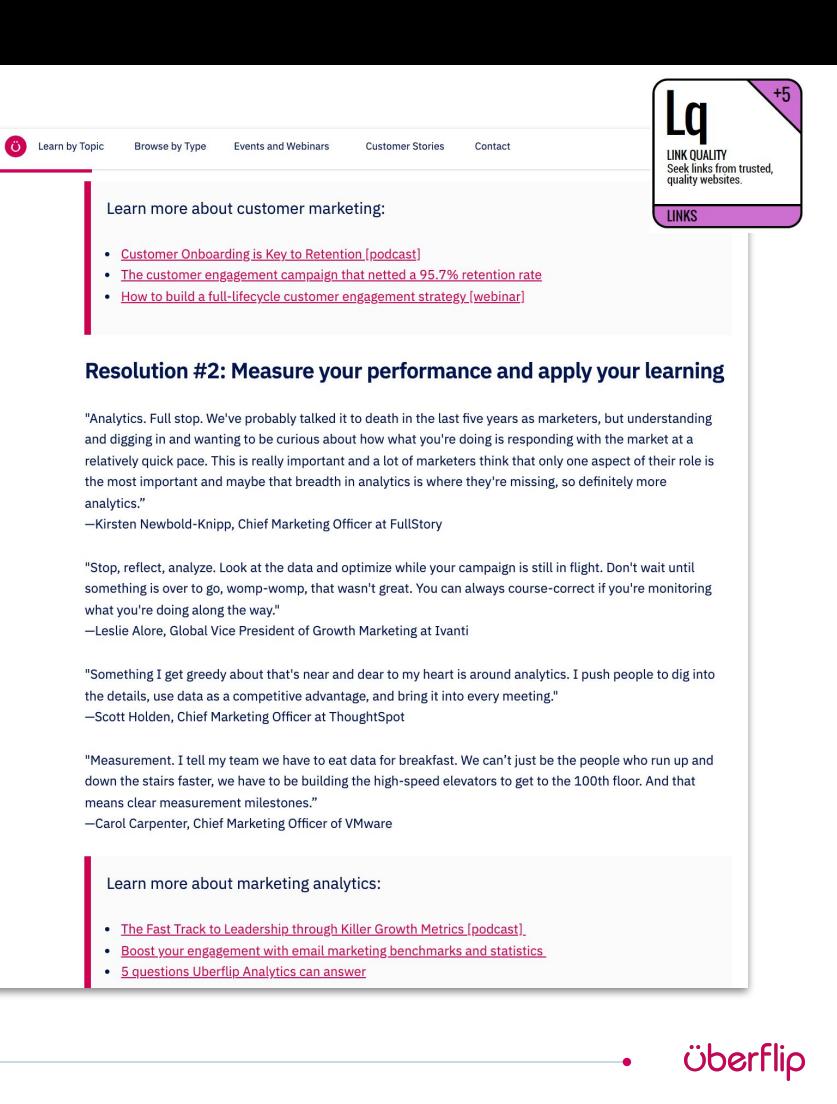

## Increase Internal Linking

### **It's all about the PageRank**

Google's PageRank is fuelled by the assumption that the best web pages get more links from other websites. While generating backlinks from other sites is key, this is also applies to internal links.

### **Internal linking:**

- Helps search engines get a better understanding of your site architecture
- Builds authority, trust, and credibility in your content
- Gives other pieces of content added exposure

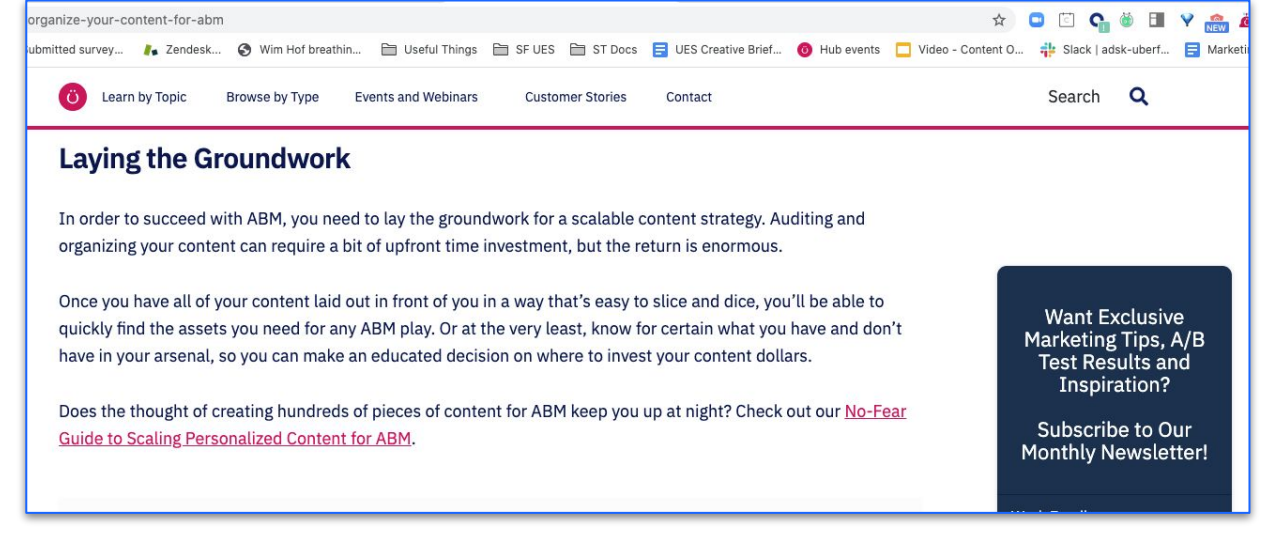

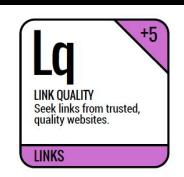

# Refresh Your Content

### **Update your existing content to keep it fresh**

Refreshing your content not only is good for SEO but it also is a great way to revive old pieces of content with a current spin. This saves you:

- Effort of having to research a new topic
- Time creating new content for your audience
- SEO equity already gained on existing URLs

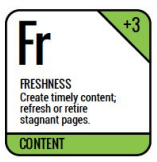

**Ö** Learn by Topic **Browse by Type Events and Webinar Customer Stories Product Undates** Contact

#### Streamline processes and create operational efficiencies with buyin from all marketing channels

Forrester's 2022 State Of ABM Study found that 82% of respondents envision a future where demand and ABM are broadly or fully aligned by sharing people, processes, and tools. Your ABM lead isn't the sole person responsible for your ABM strategy-it's a multi-functional team effort. When asked which departments have ABM accountability other than the ABM lead, Uberflip customer Katerina Maerefat from OpenSesame states: "All departments need to be aligned to successfully launch ABM campaigns and efforts. This is key to success."

Creating a unified team that shares buyer engagement knowledge creates a more connected and consistent buyer experience. You can deliver the seamless, curated content experience your buyer craves with less effort when your entire team is brought into the same go-to-market strategy

Creating a connected experience for your buyers requires a lot of internal teamwork but the benefits are well worth the legwork! But breaking down silos within the team can be challenging and may require new best practices or even a paradigm shift in how your teams work together. You can better streamline processes, share knowledge, and reduce redundancy in your tech stack. Once you receive buy-in from your go-to-market team, you'll resolve common roadblocks such as lack of resources and insufficient data simply by changing the way you work together.

Open collaboration on buyer insights will increase your ABM program's success.

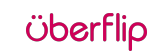

# Mobile Parity

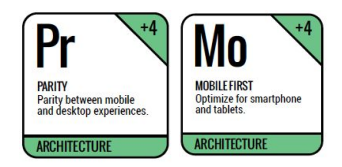

### **Google has moved to a mobile-first indexing strategy**

What Google sees as your mobile site - that's what is primarily indexed. All customers need to ensure that the mobile experience is optimized, and that all links (internal or external) also lead to mobile optimized experiences.

Some folks drop sections of their header / footer on mobile. This is not ideal.

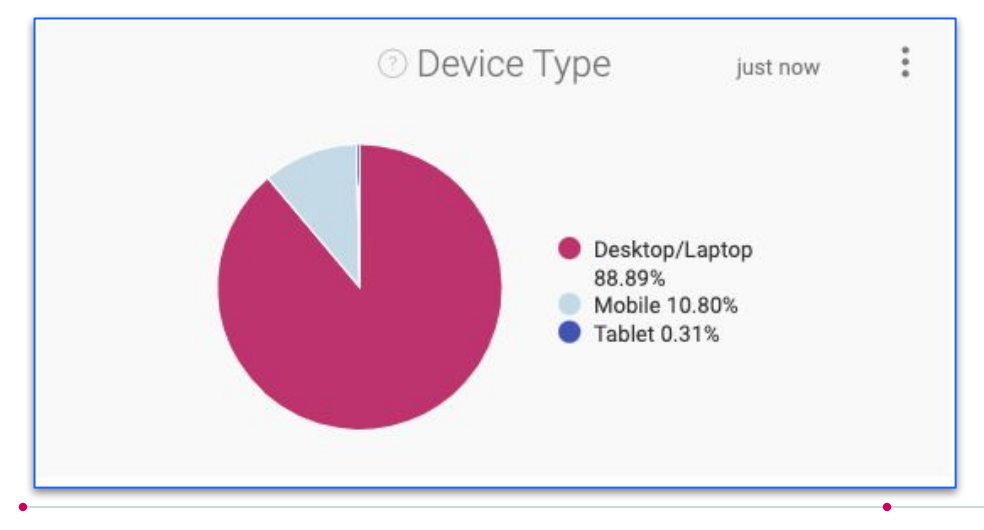

# Multi Language Linking

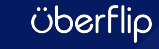

### 4 Steps to [Multi Language Linking](https://help.uberflip.com/hc/en-us/articles/360035196932-Create-Multi-Language-Links-Between-Hubs-Streams-and-Items)

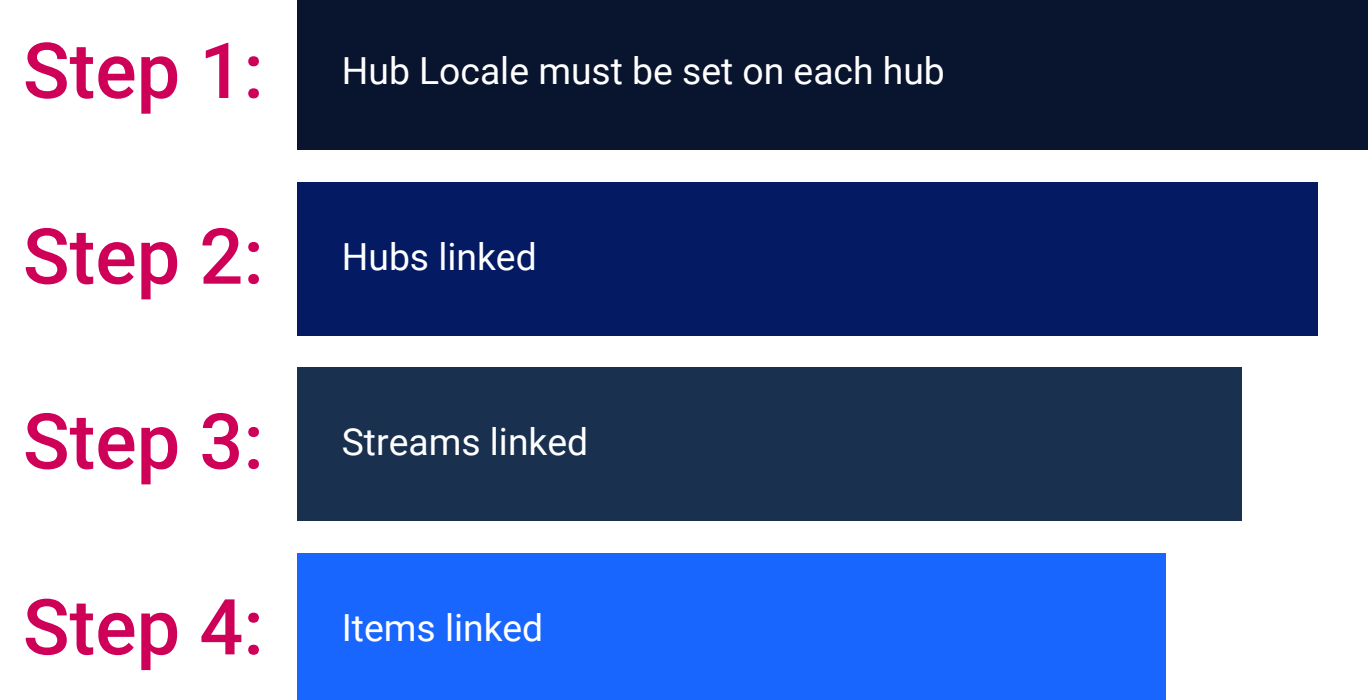

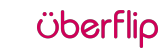

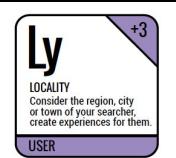

#### BEST PRACTICES

# Hub Linking

If an account has multi-language hubs targeting different languages and regions, hub linking can help tell search engines which other languages that same page is also available in (and where to find them)

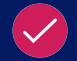

[Hreflang tags](https://help.uberflip.com/hc/en-us/articles/360035997751-Hub-Localization-Features-Explained#step-3-set-hreflang-tags-with-multilanguage-links) help serve up the right content to the right audience

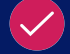

SEO benefit is shared across linked hubs - ie. if one hub is doing well it will help boost the other hubs

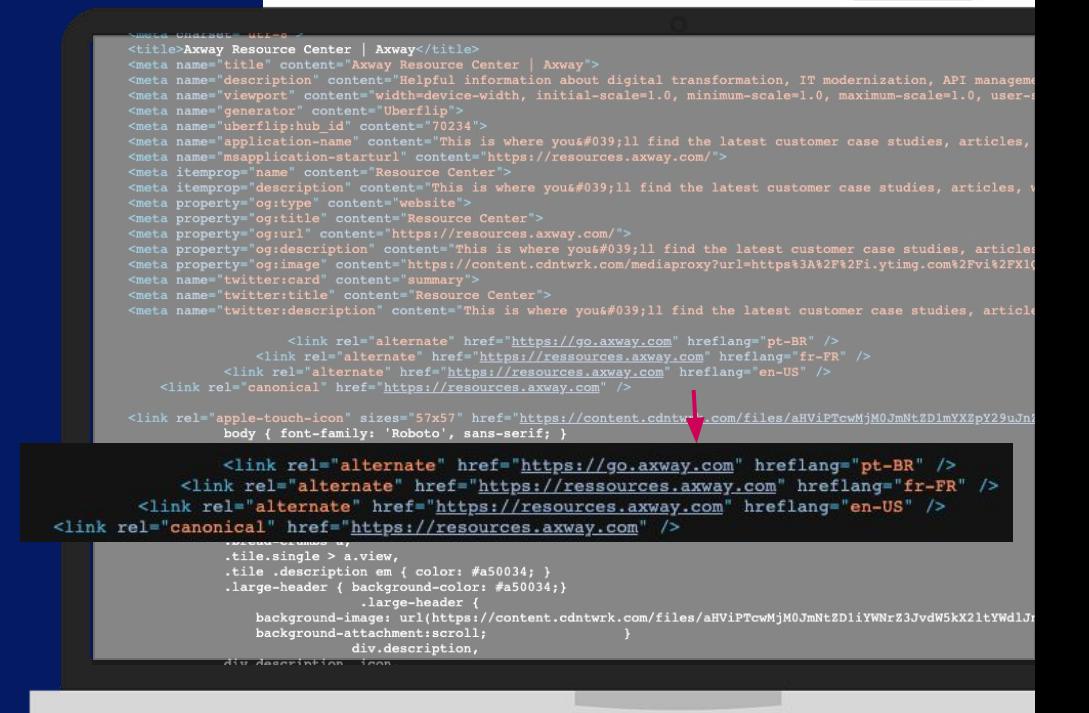

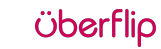

HOW TO EDIT

# Hub Multi Language

- 1. Click Hub Options
- 2. Click on Multi Language
- 3. Click Add Hub Link
- 4. Select the Hubs that are localized variations of the Hub you are in

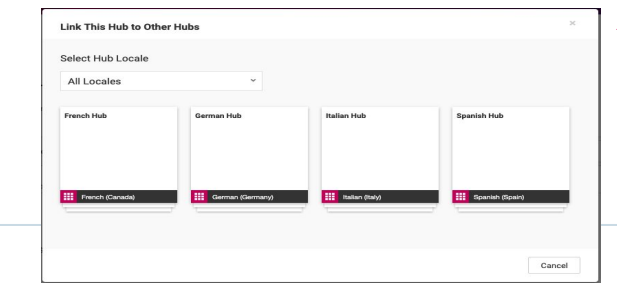

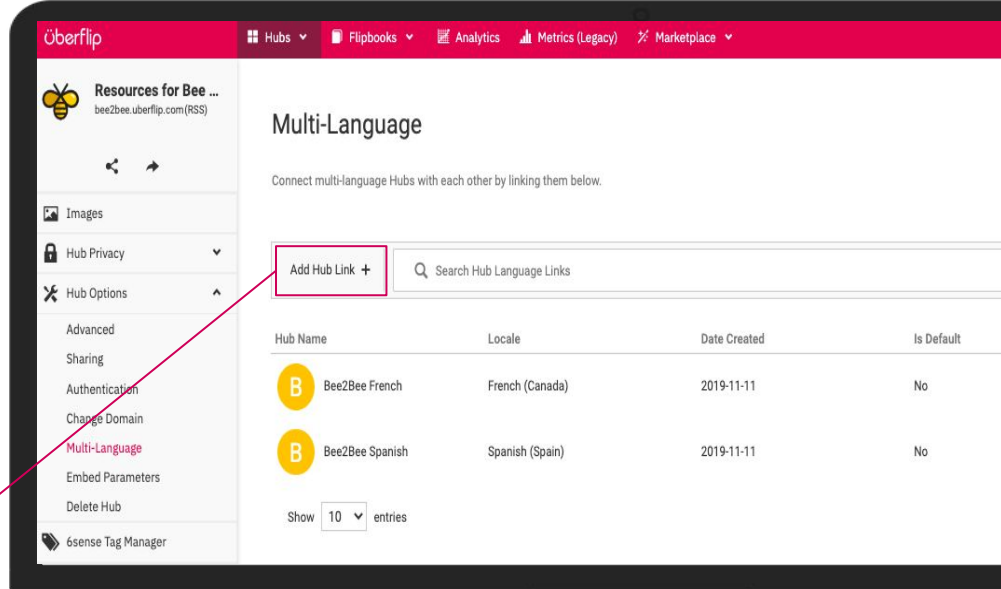

**NOTE**: Once the hubs are selected the links will take effect immediately

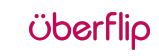

BEST PRACTICES

# Stream Linking

If a stream is available in multiple languages, stream linking can help tell search engines which other languages that same/similar stream is also available in (and where to find them) <meta\_name="robots" conter

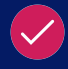

Hreflang tags help serve the right content to the right audience

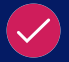

Linked streams do not need to be the same type, a source stream can be linked to a marketing stream etc

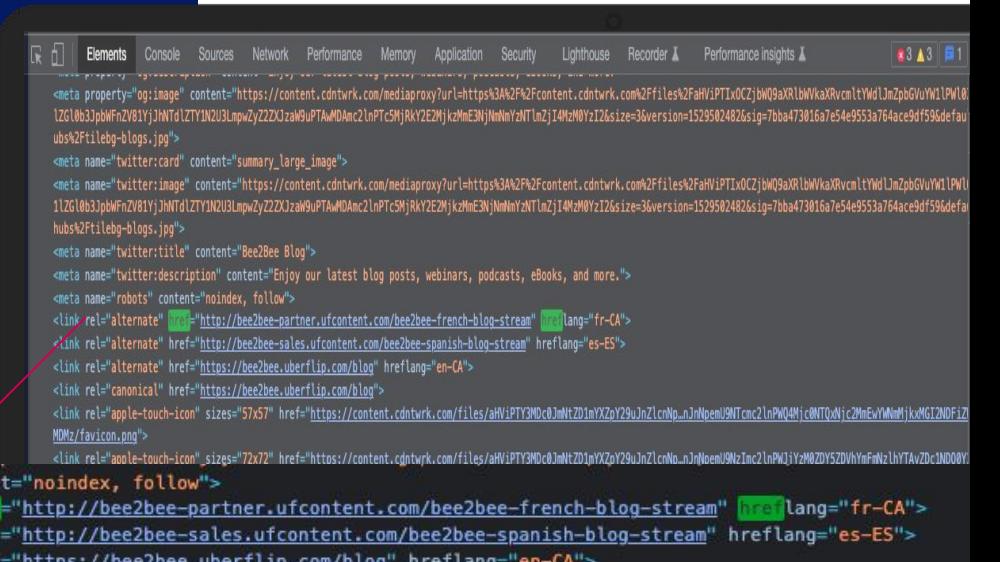

<link rel="canonical" href="https://bee2bee.uberflip.com/blog">  $n.pnq"$ 

<link rel="alternate" <link rel="alternate" hre <link rel="alternate" hre

<link rel="icon" sizes="32x32" href="<u>https://content.cdntwrk.com/files/aHViPTY3MDc0JmWtZDJnYXZpY29uJnZlcnNp.nJnNpemU9MzImc2lnPTI1OWEwZTA5Y2Y3MzUyZmQ4MTlmYzlMMzQzYjNzZWY1/f</u>

Dhei

#### HOW TO EDIT

### **Stream Multi Languag**

**Link This** 

Test

**O** French

- 1. Click on Hub
- 2. Click on Content
- 3. Select a Stream
- 4. Open Multi Language Tab
- 5. Select Add Stream Link
- 6. Select Streams to link

**NOTE**: Use the filter on the right to help filter by language hub

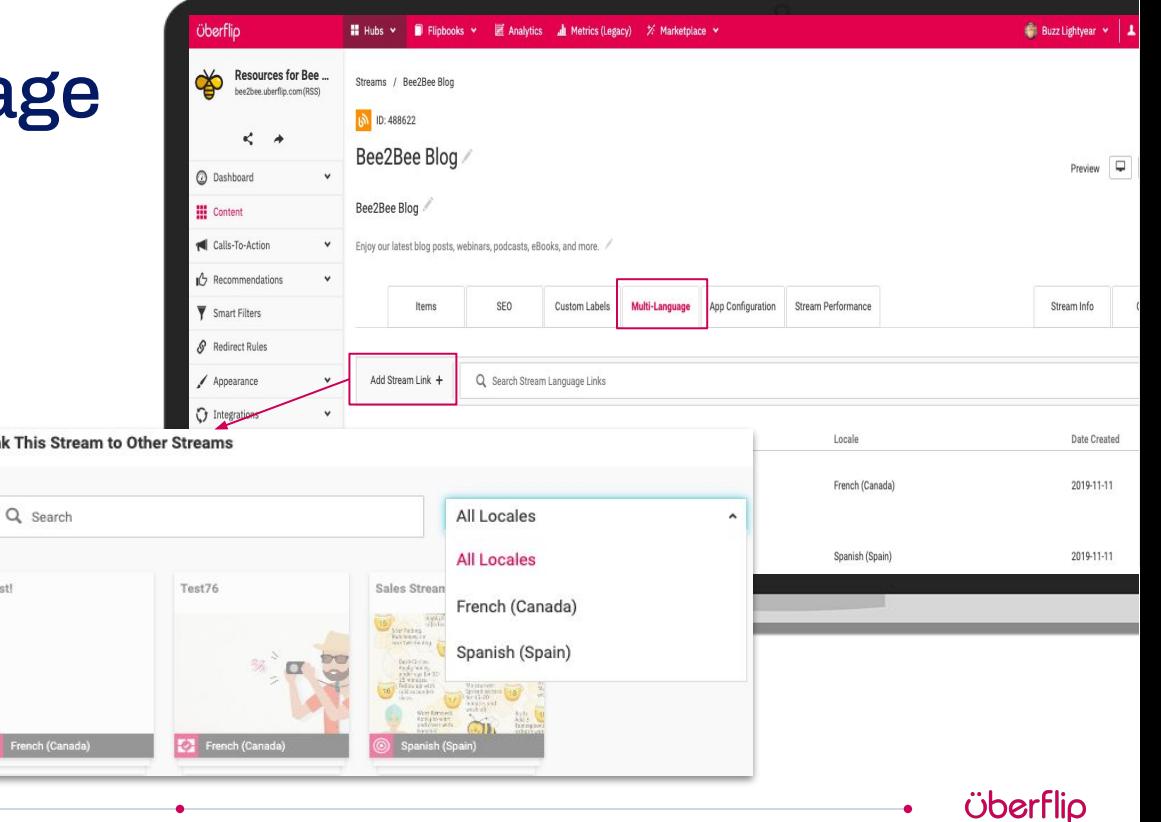

#### BEST PRACTICES

# Item Linking

If an item is available in multiple languages, item linking can help tell search engines which other languages that same item is also available in (and where to find them)

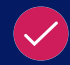

For consistency purposes we recommend linking like item types (i.e. Blog - Blog) however, it is not required

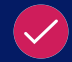

Having the full title available to search is helpful in this area as you are only able to filter by hub, not stream

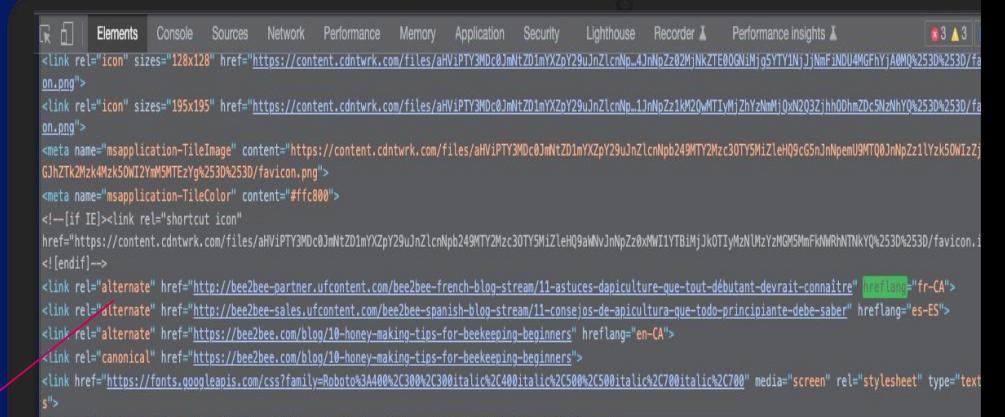

<link rel="alternate" href="http://bee2bee-partner.ufcontent.com/bee2bee-french-blog-stream/11-astuces-dapiculture-que-tout-débutant-devrait-connaître"  $H - CA''$ <link rel="alternate" href="http://bee2bee-sales.ufcontent.com/bee2bee-spanish-blog-stream/11-consejos-de-apicultura-que-todo-principiante-debe-saber" hreflang="es-ES"> <link rel="alternate" href="https://bee2bee.com/blog/10-honey-making-tips-for-beekeeping-beginners" hreflang="en-CA"> <link rel="canonical" href="https://bee2bee.com/blog/10-honey-making-tips-for-beekeeping-beginners">

> <link id="onbrand\_styles-production" rel="stylesheet" href="//cihost.uberflip.com/tv2-theme-/master/build/en/en.css"> <style id="ufPersonalizer-bombora"> </style> <!-- Tile Featured Ribbon //--> <style data-for="TILE-FEATURE-RIBBON-APP">\_</style> <style></style>

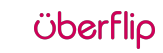

HOW TO EDIT

## **Item Multi Languag**

- 1. Click on a Stream
- 2. Select Edit Item
- 3. Open the Multi Language Tab

**Link This** 

Q Sei

- 4. Select Add Item Link
- 5. Select Items that apply

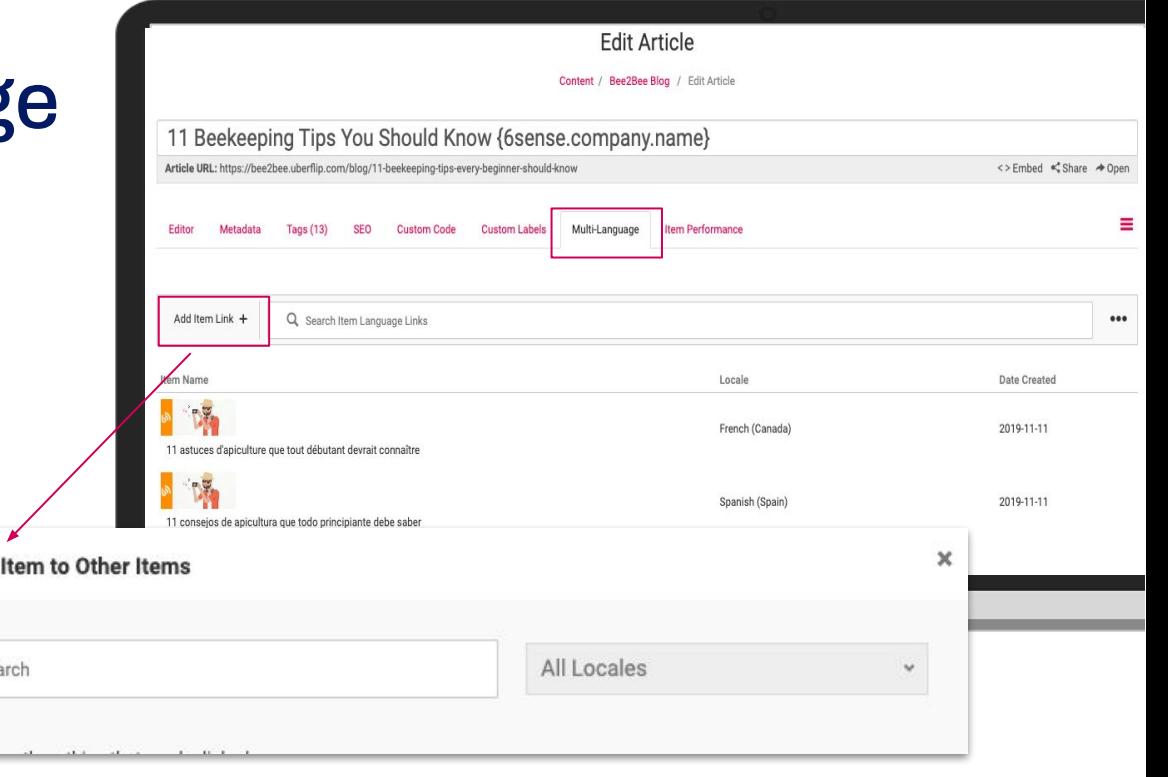

# SEO Analytics

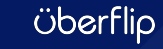

### Stream SEO Report

### Use the Stream SEO Report in Uberflip Analytics to see completion of SEO settings

- 
- Review Stream SEO Settings to confirm the correct streams are set to be indexable Use the report to pinpoint streams you want to target your SEO efforts
- Export the report and complete empty fields or make adjustments to optimize based on SEO best practices, then use Bulk Task Smasher to bulk update the changes

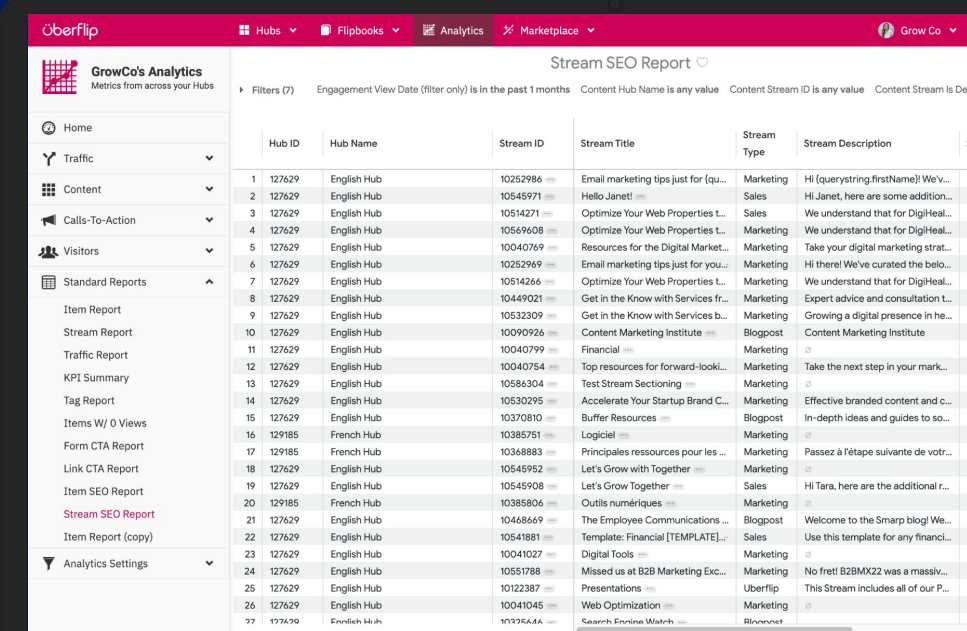

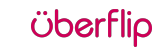

## Item SEO Report

### Use the Item SEO Report in Uberflip Analytics to see completion of SEO settings

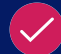

Review Item SEO Settings to identify gaps in your SEO Titles and Descriptions Filter items by hub, item type, and page views to tackle in order of importance Export the report and complete empty fields or make adjustments to optimize based on SEO best practices, then use Bulk Task Smasher to bulk update the changes

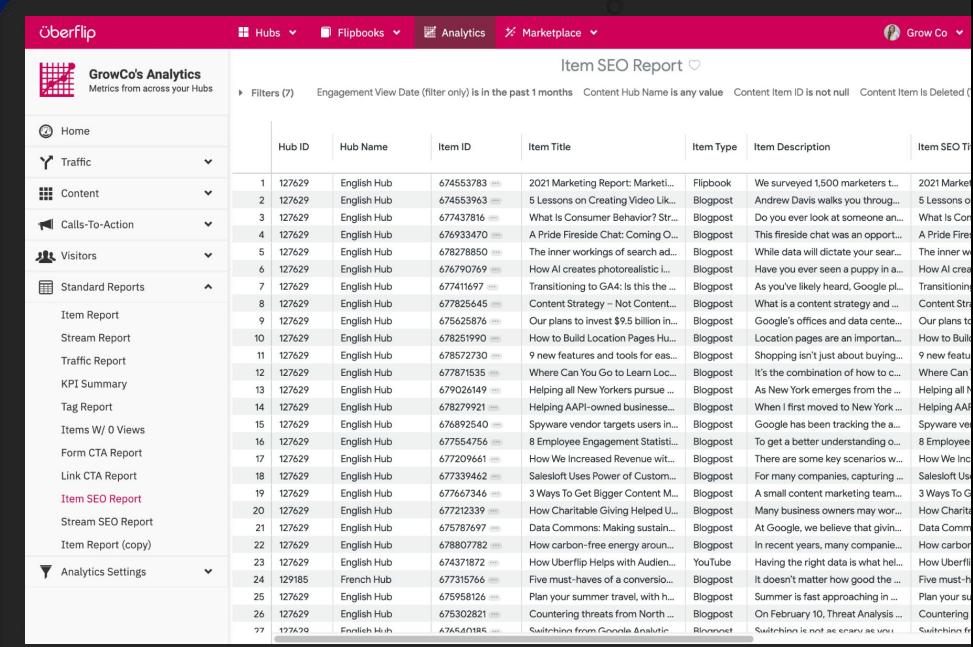

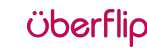

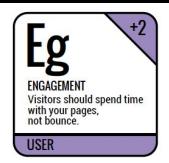

#### USER TIP

## Organic Traffic Report

Use the Traffic Report in Uberflip Analytics to see how much traffic was brought into your hub through organic search results

There are 2 key reports to help identify your traffic

#### ● **Traffic > Visitor Acquisition**

See what % of traffic is coming from organic, trends over time, asset consumption from organic, and additional details

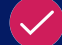

● **Standard Reports > Traffic Report**  Filter by "contains organic" for a detailed KPI

breakdown by organic source

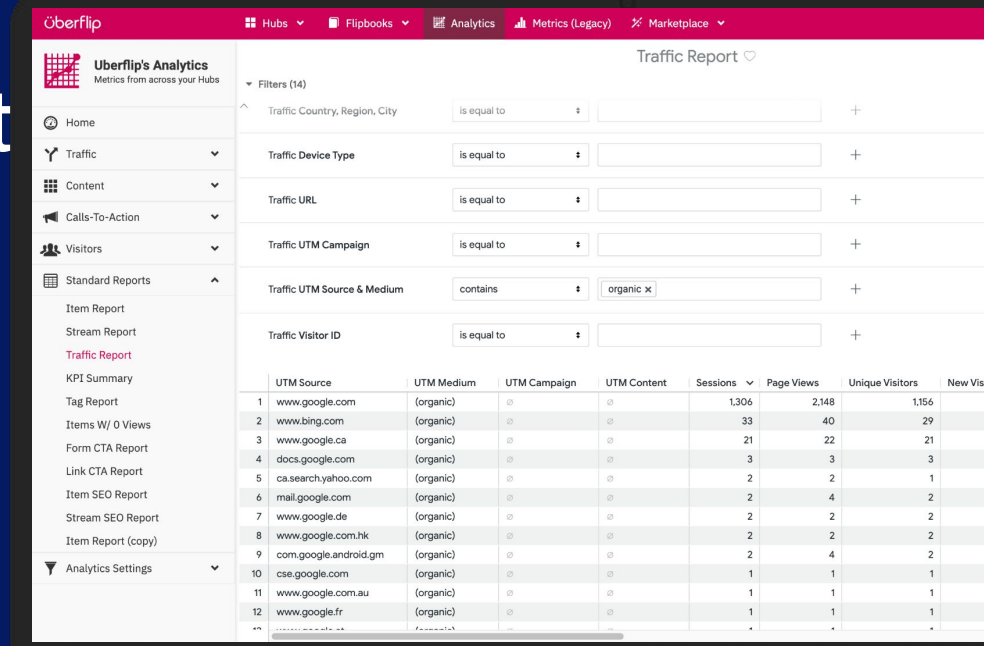

**Uber** 

# Submitting your Site Map

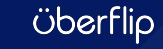

### \*Access help article [here.](https://help.uberflip.com/hc/en-us/articles/360022366472-Set-Up-a-Google-Search-Console-Integration)

**CONNECT** 

### Google Search **Console**

Connect your GSC account to optimize your Hub's performance in Google search results.

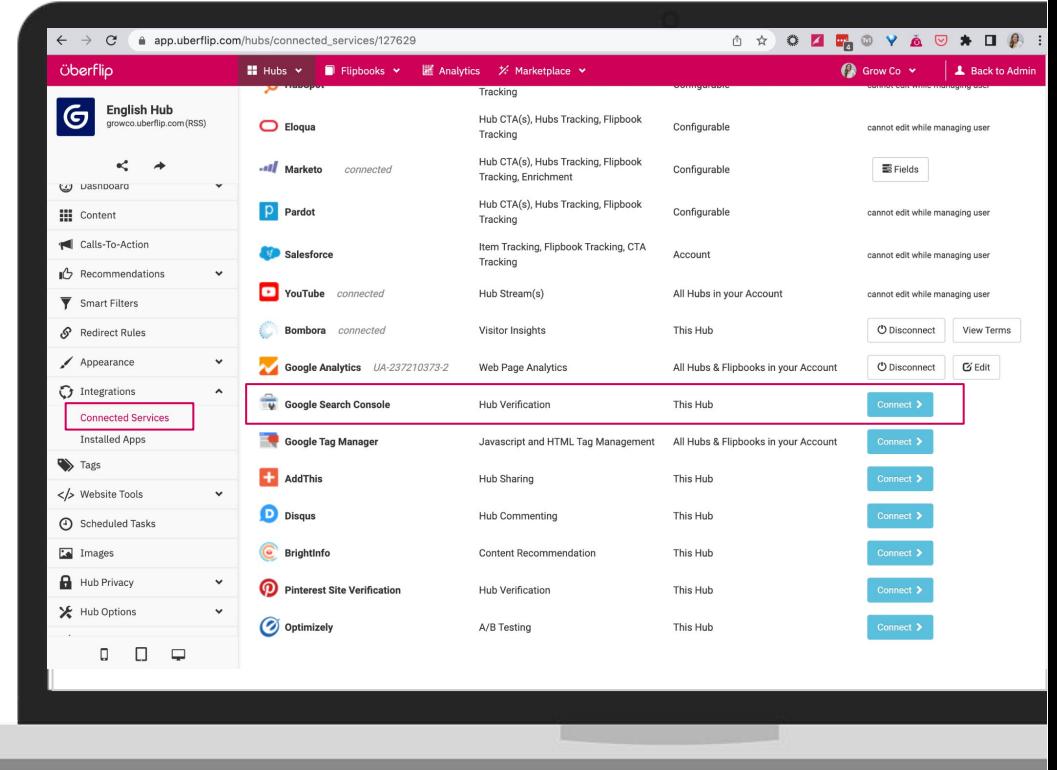

#### HOW TO ACCESS

## Hub Site Map

Submitting your sitemap to Google (via Search Console) can help to get your Hub content crawled and indexed on Google faster.

Follow [these instructions](https://help.uberflip.com/hc/en-us/articles/360023095831-Get-Your-Hub-s-Sitemap) to access yours.

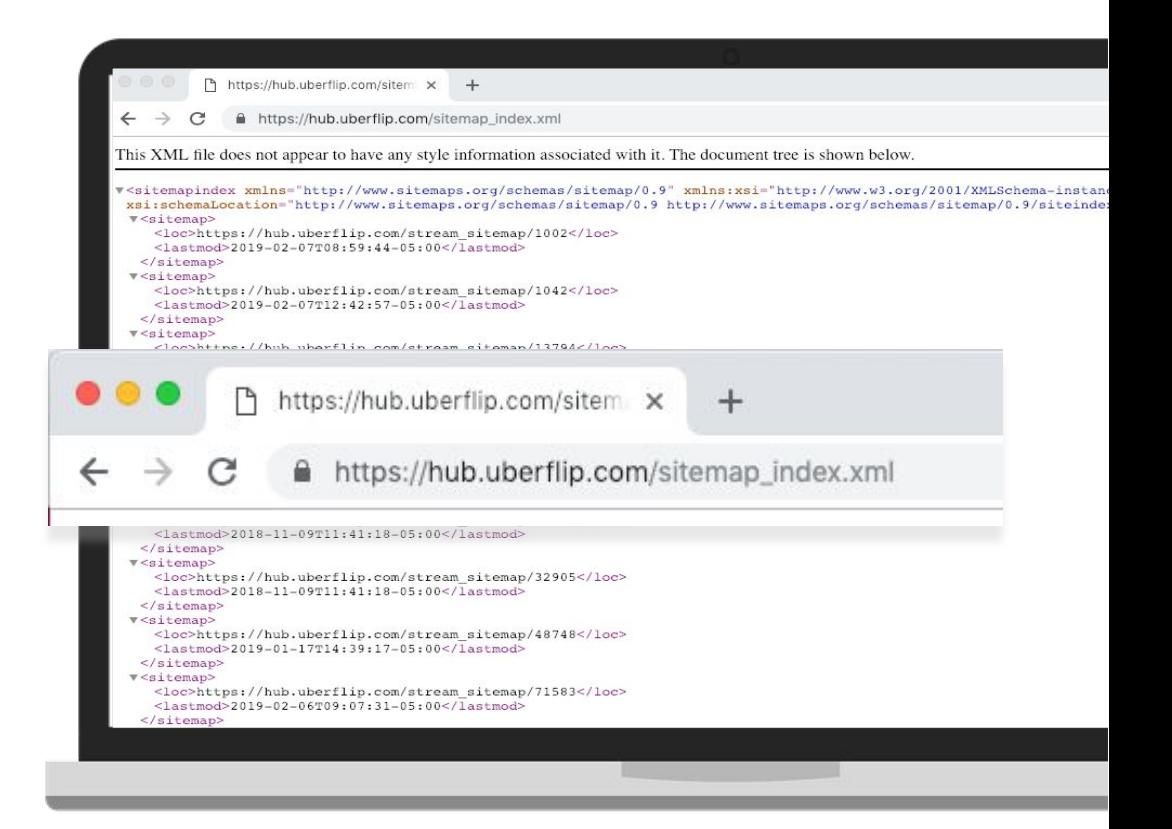

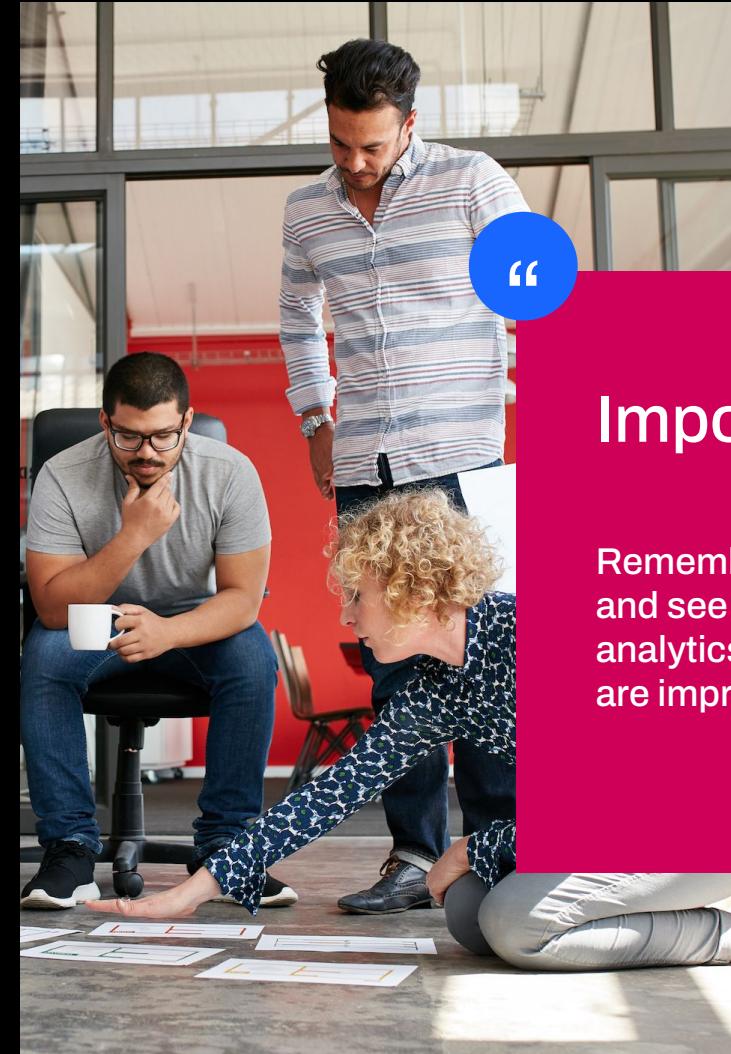

### Important Information:

Remember, SEO takes time! Don't expect to make these SEO updates and see an increase in organic traffic right away. Watch your organic analytics over the coming months and quarters and see how things are improving.

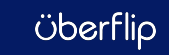

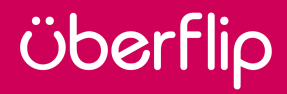

# Thank you.

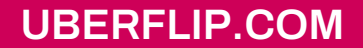

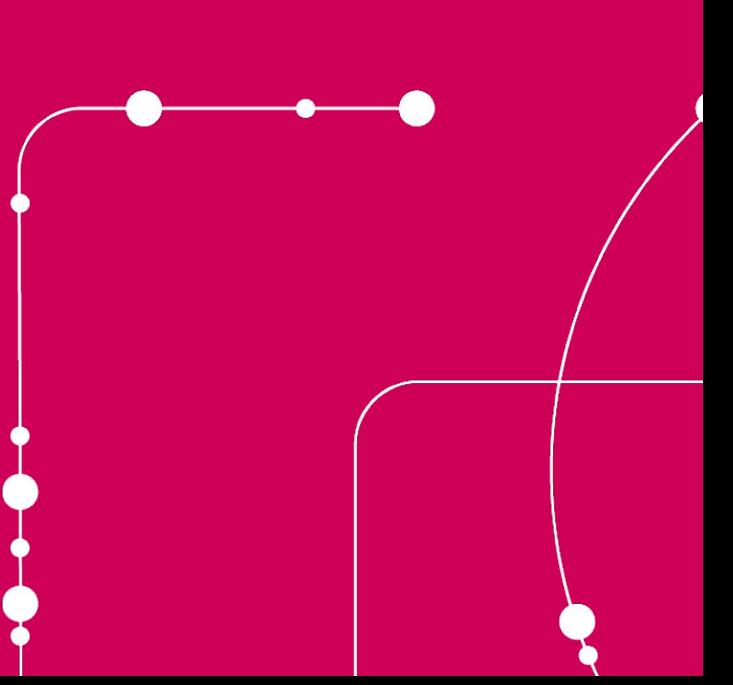